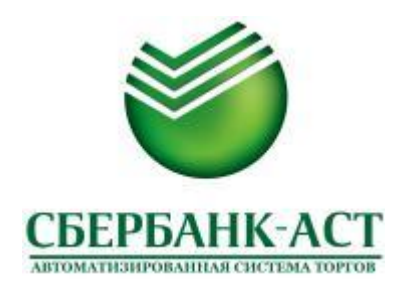

# **Организация и проведение электронного аукциона на площадке ЗАО «Сбербанк – АСТ»**

**Москва 2017 г.**

# **СОДЕРЖАНИЕ**

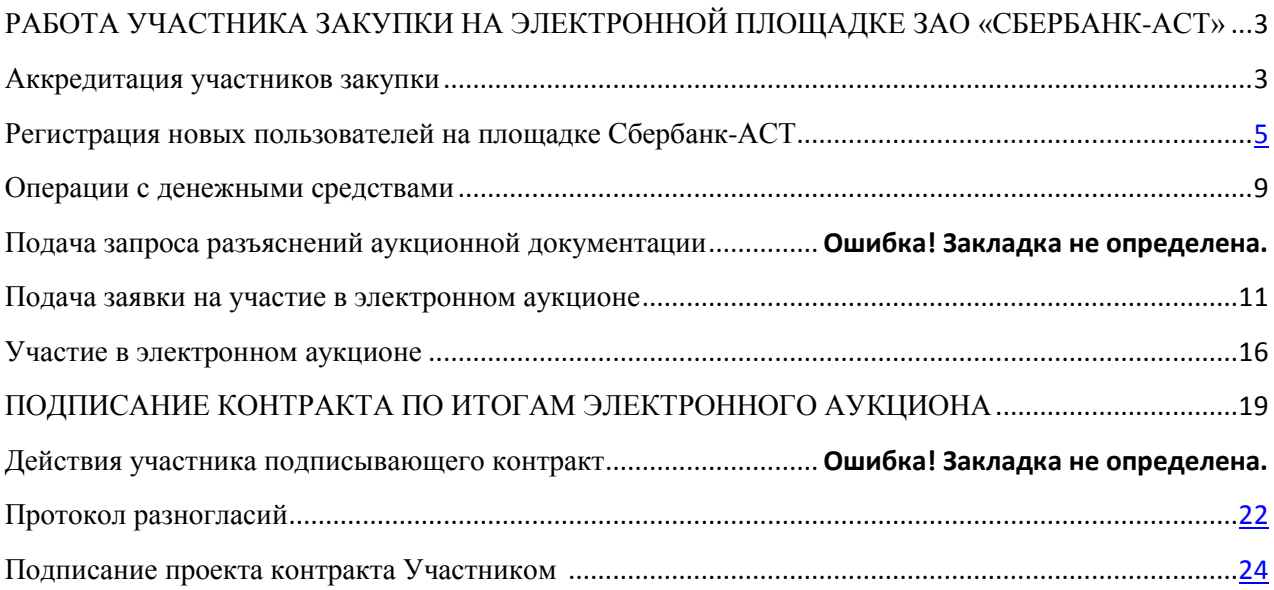

### **РАБОТА УЧАСТНИКА ЗАКУПКИ НА ЭЛЕКТРОННОЙ ПЛОЩАДКЕ ЗАО «СБЕРБАНК-АСТ»**

#### <span id="page-2-0"></span>**Аккредитация участников закупки**

<span id="page-2-1"></span>Для участия в электронных аукционах, Участнику закупки необходимо пройти процедуру аккредитации на площадке, в установленном действующим законодательством порядке. Аккредитация участника закупки осуществляется сроком на **3 года**. Для участия в электронном документообороте на площадке, участнику необходимо получить электронную подпись (далее ЭП) в одном из авторизованных удостоверяющих центров (далее УЦ):

Перечень авторизованных УЦ размещен на сайте: <http://www.sberbank-ast.ru/CAList.aspx>

Срок получения ЭП, как правило, занимает около недели. После получения ЭП, необходимо установить на ПК средство криптографической защиты информации (далее СКЗИ) КриптоПро версии не ниже 3.6. и настроить браузер Internet Explorer или Google Chrome для работы с ЭП (инструкция по настройке браузера Internet Explorer и Google Chrome размещена на сайте электронной площадки в разделе «Информация» – «Инструкции», Инструкция №1 и №2 или по прямой ссылке: [http://www.sberbank-ast.ru/Page.aspx?cid=2193\)](http://www.sberbank-ast.ru/Page.aspx?cid=2193)

Проверку корректности настройки браузера можно произвести на сайте площадки в разделе «Информация» – «Проверка ЭЦП».

Если браузер настроен корректно – можно приступать к заполнению заявления на аккредитацию:

1. Необходимо заполнить форму заявления на аккредитацию на сайте электронной площадки [www.sberbank-ast.ru](http://www.sberbank-ast.ru/) в разделе **«Участникам» - «Регистрация». В открывшемся окне нажмите кнопку «Выбрать», а затем «Подать заявку» в одном из полей с интересующей формой аккредитации:**

- **«Юридические лица РФ»;**
- **«Юридические лица РФ (филиалы)»;**
- **«Индивидуальные предприниматели»;**
- **«Физические лица РФ»;**
- **«Иностранные организации»;**
- **«Иностранные физические лица».**

2. К заявке необходимо прикрепить следующие документы в отсканированном виде:

#### **Для юридических лиц:**

- Копия выписки из ЕГРЮЛ (В качестве копии выписки из ЕГРЮЛ может быть представлена выписка из ЕГРЮЛ в электронном виде, подписанная усиленной квалифицированной электронной подписью налогового органа);
- Копия учредительных документов участника электронного аукциона;
- Копии документов, подтверждающие полномочия лица на получение аккредитации от имени участника электронного аукциона;
- Копии документов, подтверждающих полномочия руководителя;
- Доверенность на осуществления действий на площадке от имени участника электронного аукциона;
- Решение об одобрении или о совершении сделок по результатам проведения электронного аукциона с указанием максимальной суммы такой сделки.

#### **Для филиала:**

- Копии документов, подтверждающих полномочия руководителя;
- Доверенность на осуществление действий на площадке от имени участника электронного аукциона.

#### **Для индивидуальных предпринимателей:**

- Копия выписки из ЕГРИП (В качестве копии выписки из ЕГРИП может быть представлена выписка из ЕГРИП в электронном виде, подписанная усиленной квалифицированной электронной подписью налогового органа);
- Копия документов, удостоверяющих личность.

#### **Для физических лиц:**

Копия документов, удостоверяющих личность.

#### *Обратите внимание!*

- 1. Размер каждого прикрепляемого файла не может превышать 16 Мб (16384 кБ) или 480 секунд закачки (при скорости подключения к Интернету ниже 512 Кбит/сек).
- 2. Все электронные копии должны хорошо читаться. Низкое качество сканирования, когда невозможно прочесть текст документа, является причиной для отклонения заявления на аккредитацию.
- 3. В «Решении об одобрении или о совершении сделок по результатам проведения электронных аукционов» **ОБЯЗАТЕЛЬНО** нужно указать максимальный размер одной такой сделки, совершаемой по результатам торгов. Данный документ размещается в открытой части площадки, поэтому с ним можно ознакомиться в разделе «Реестры» - «Реестр участников».
- 4. В каждое поле прикрепляется **только один файл**, поэтому документы, состоящие из нескольких файлов, необходимо прикладывать в виде одного архива RAR или ZIP.
- 5. На указанный в заявке Email-адрес поступит сообщение с кодом подтверждения и инструкция. Код подтверждения можно ввести в течение 30 дней от даты его получения. Если на электронную почту не пришла информация с кодом активации, необходимо зайти в систему и в разделе «Личный кабинет» - «Изменение данных» проверить правильность указания адреса электронной почты. При необходимости внести изменения и заново подписать заявление, нажав на кнопку «Подписать и сохранить». Затем в разделе «Подтверждение» нажать «Повторная отправка кода активации».

#### **Оператор получает на рассмотрение заявление на аккредитацию только после подтверждения участником аукциона адреса электронной почты**.

При отклонении заявления на аккредитацию необходимо воспользоваться разделом «Личный кабинет» - «Изменение данных» и отправить заявку заново, также подтвердив адрес электронной почты.

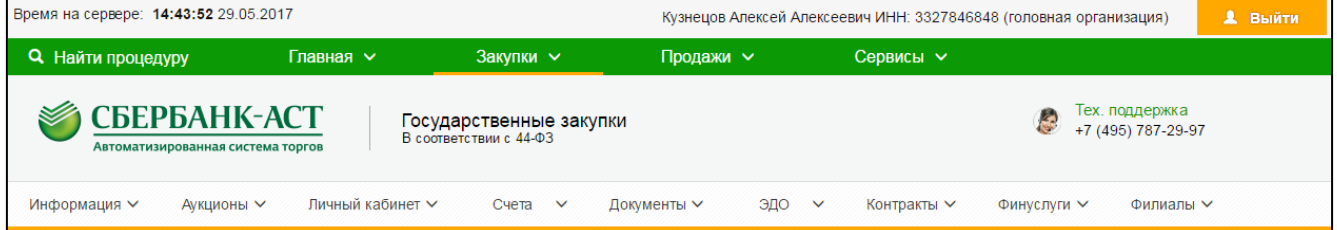

#### *«Личный кабинет» участника закупки*

Вносить изменения можно во все разделы, заполняемые вручную. Юридический и фактический адрес выбирается по КЛАДР–у. Необходимо нажать на кнопку «Выбрать данные по классификатору адресов». Более подробно, алгоритм заполнения адреса при помощи КЛАДР–а изложен в разделе «Информация» – «Инструкции», Инструкция № 11 или по прямой ссылке: <http://www.sberbank-ast.ru/Docs/faq/KLADR.pdf>

Сведения, взятые из сертификата ЭП, изменить нельзя (ИНН, КПП, ОГРН, сокращенное наименование, сведения о лице, подписавшем заявку).

#### <span id="page-4-0"></span>**Регистрация новых пользователей на площадке Сбербанк-АСТ**

Регистрация новых пользователей осуществляется из открытой части площадки, а также из личного кабинета участника аукциона.

1. Регистрация пользователя из открытой части площадки.

Этот метод применим для регистрации новых представителей, а также, в случае смены сертификата ЭП у существующих (уже зарегистрированных в системе) пользователей.

Необходимо заполнить форму заявления на регистрацию пользователя на сайте [www.sberbank-ast.ru/](http://www.sberbank-ast.ru/) выбрав раздел **«Участникам» - «Регистрация».**

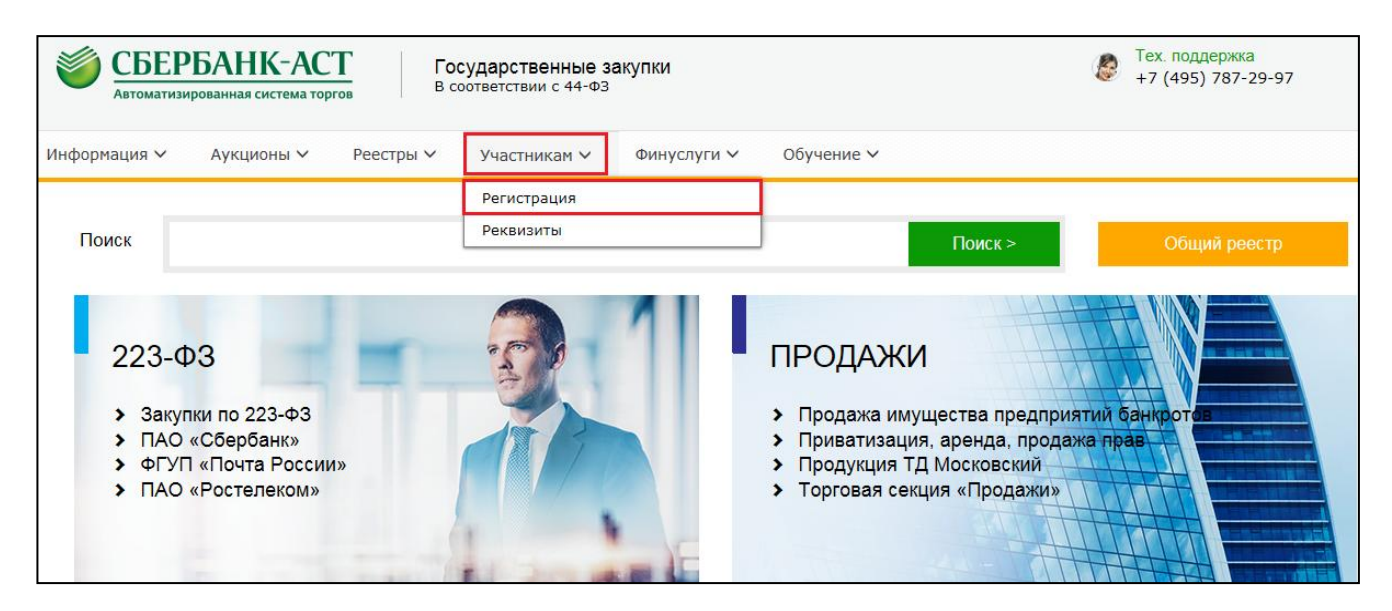

Нажмите кнопку «Выбрать» в поле «Регистрация пользователя участника (нового сертификата электронной подписи)», затем нажмите кнопку «Подать заявку».

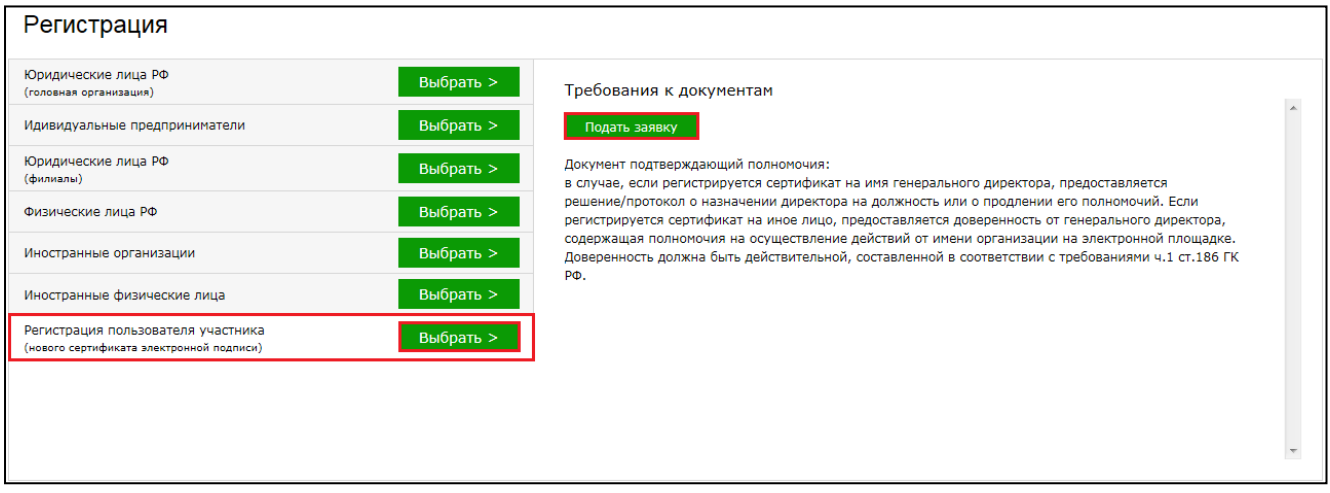

Для частичного автоматического заполнения формы из сертификата ЭП, необходимо выбрать из списка действующий сертификат ЭП и нажать кнопку «Заполнить регистрационную форму».

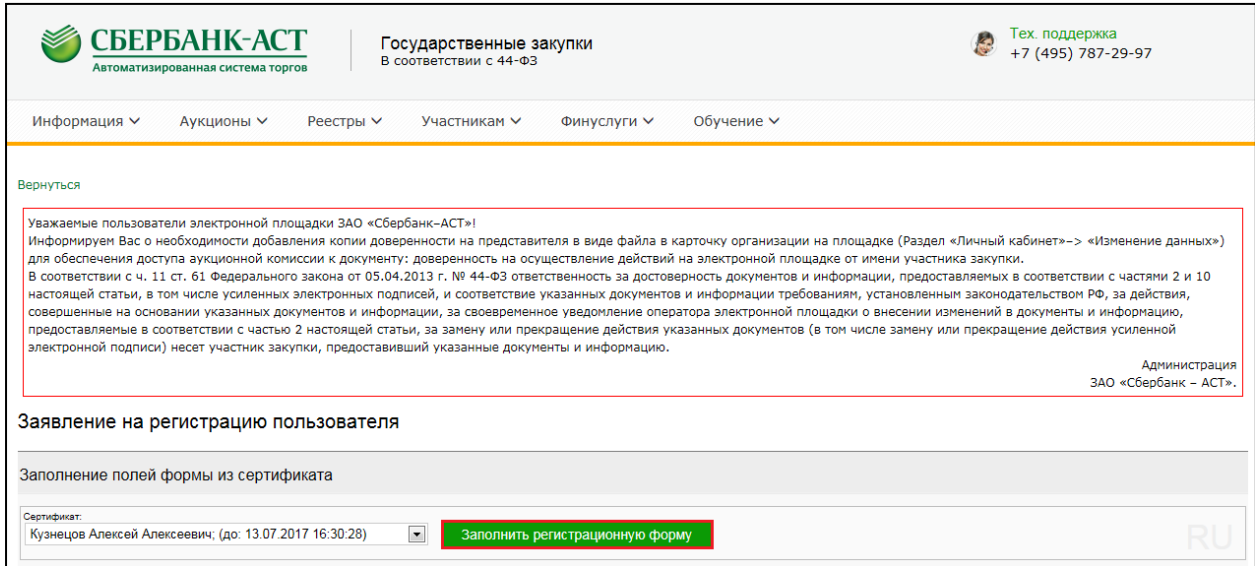

Основные поля формы на регистрацию пользователя заполняются автоматически из сертификата ЭП (ИНН, КПП, ОГРН, сокращенное наименование, сведения о лице, подписавшем заявку). Остальные поля заполняются вручную (поля, отмеченные звездочкой (\*) являются обязательными для заполнения). Ввиду того, что система осуществляет проверку на уникальность логинов, логин регистрируемого пользователя должен отличаться от зарегистрированного ранее на площадке.

Если в сертификате ЭП присутствует роль: Администратор организации, такие заявки **принимаются автоматически**. Ввиду того, что в системе осуществляется проверка на уникальность логинов, при заполнении заявления на регистрацию пользователя необходимо указать (придумать) регистрируемому пользователю новый логин. Более подробно процесс формирования и подачи заявления на регистрацию нового пользователя изложен в разделе «Информация» – «Инструкции», Инструкция №5 или по прямой ссылке: [http://www.sberbank](http://www.sberbank-ast.ru/Docs/faq/??????????%20??%20?????????????%20???????????%20???%20?%20?????????????%20???????.pdf)[ast.ru/Docs/faq/Инструкция%20по%20сопоставлению%20сертификата%20ЭЦП%20с%20пользов](http://www.sberbank-ast.ru/Docs/faq/??????????%20??%20?????????????%20???????????%20???%20?%20?????????????%20???????.pdf) [ателем%20системы.pdf](http://www.sberbank-ast.ru/Docs/faq/??????????%20??%20?????????????%20???????????%20???%20?%20?????????????%20???????.pdf)

2. Регистрация пользователя из закрытой части площадки.

Этот метод применим в случае, если существует необходимость создать пользователя «без права подписи», то есть без «привязанного» к нему сертификата ЭП, обладающего возможностью только просматривать информацию в личном кабинете, не выполняя, при этом, никаких юридически значимых действий.

Регистрацию новых пользователей организации в личном кабинете может провести **исключительно** пользователь организации с правами в сертификате ЭП: Администратор организации. Для совершения действий на площадке новый пользователь должен получить сертификат ЭП. Под своей учетной записью Администратор участника входит в систему и переходит в раздел «Личный кабинет» - «Реестр пользователей».

*«Личный кабинет» участника закупки. Реестр пользователей.*

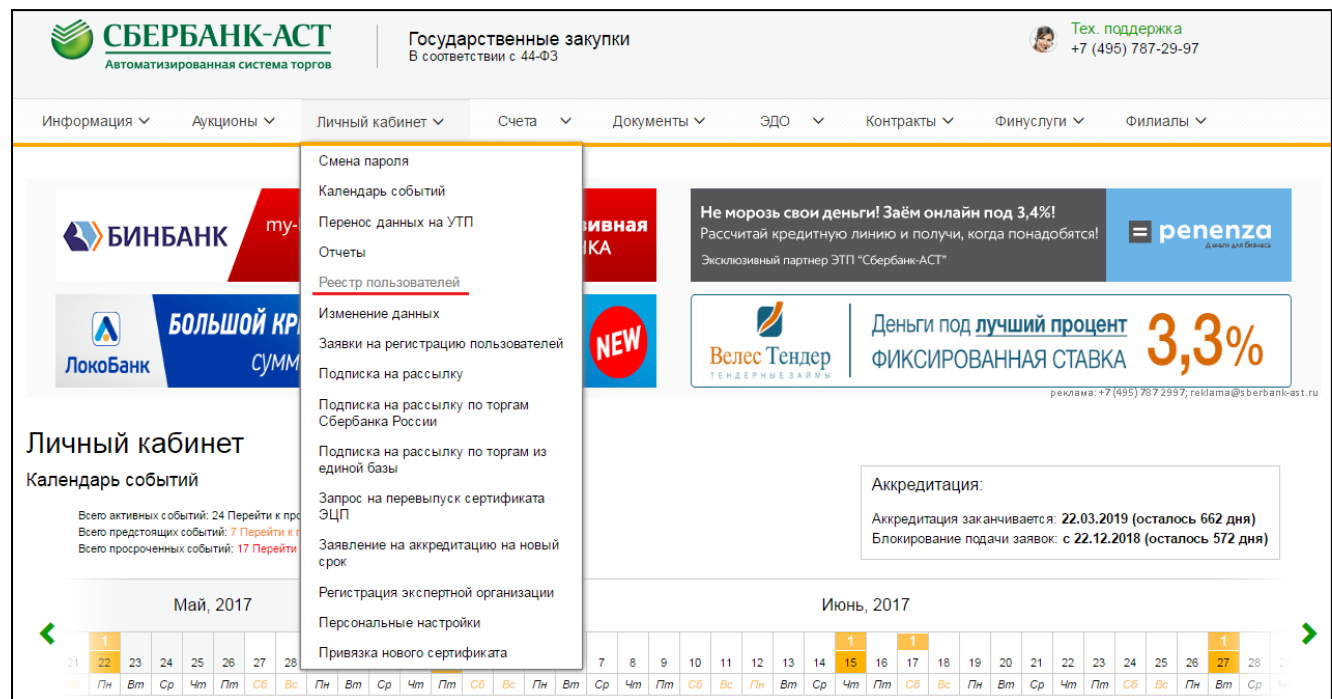

Далее необходимо нажать на кнопку «Зарегистрировать нового пользователя». Откроется форма для регистрации нового пользователя. Указываются полномочия, ФИО, должность, контактные данные, логин и пароль сотрудника.

*«Личный кабинет» участника аукциона. Регистрация нового пользователя*

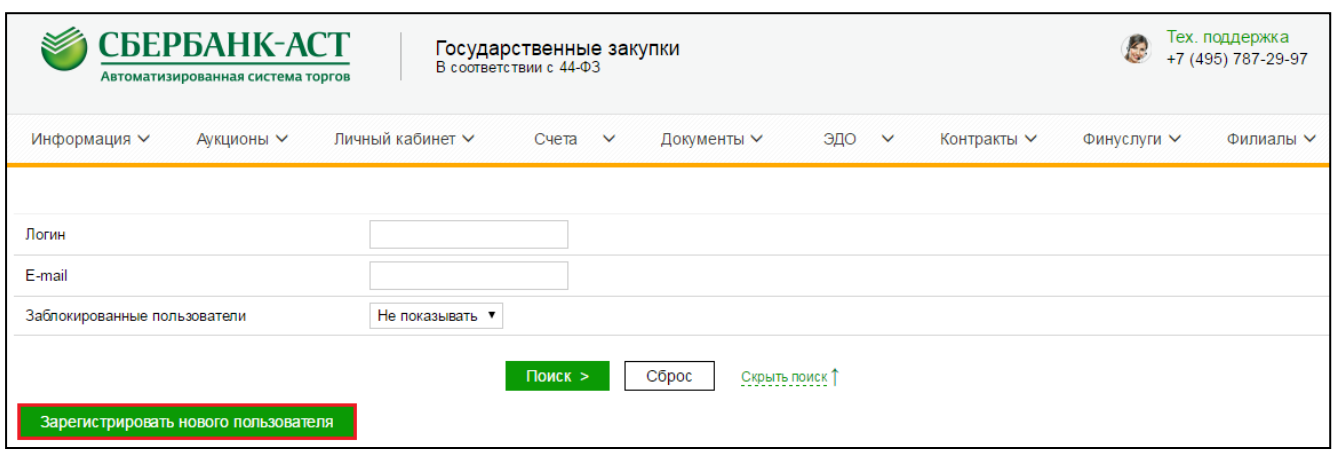

#### *«Личный кабинет» участника закупки. Регистрация нового пользователя*

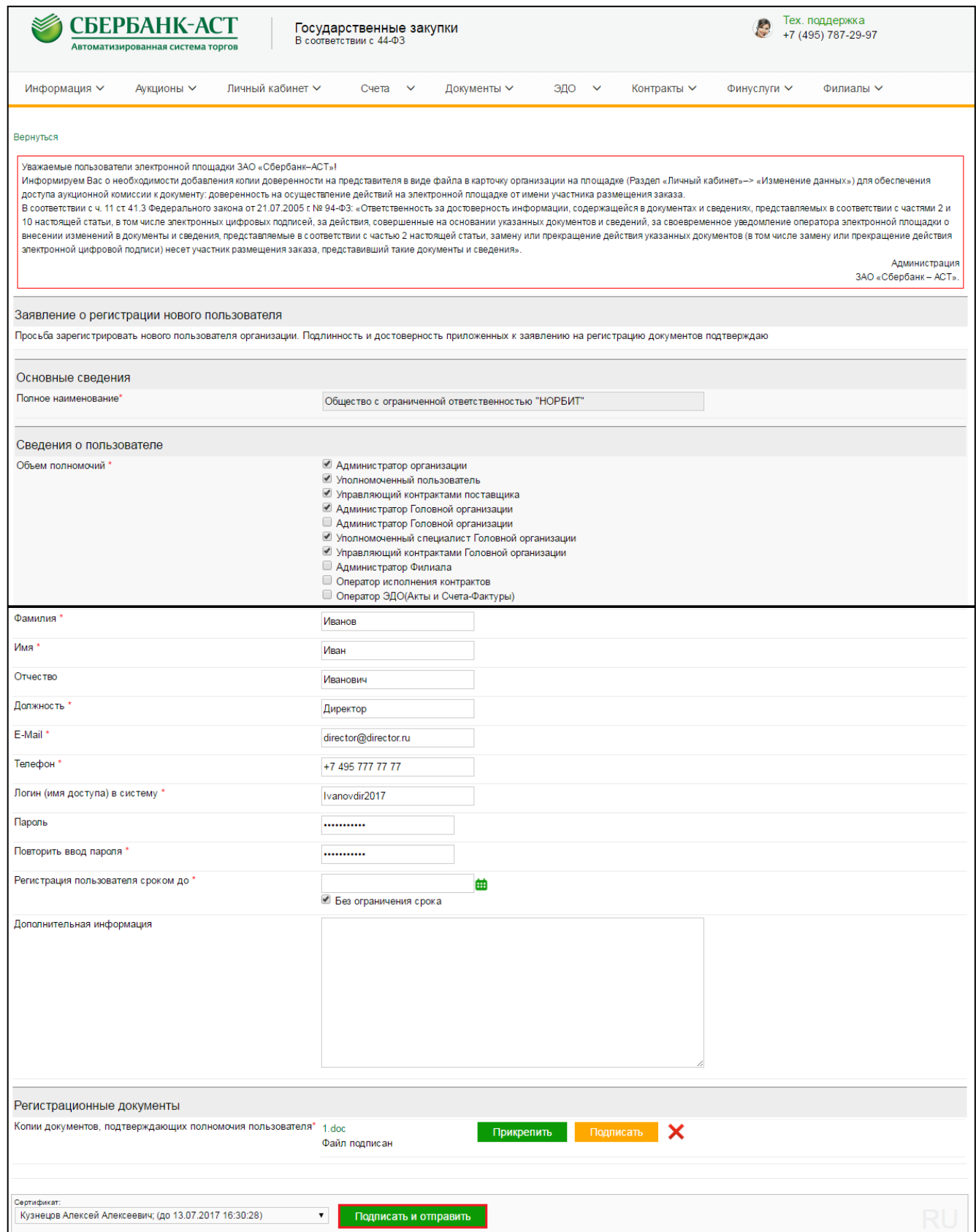

Устанавливается срок регистрации пользователя. Прикрепляется документ, подтверждающий полномочия пользователя. Администратор организации подписывает форму регистрации нового пользователя своим сертификатом ЭП. После регистрации, новый пользователь организации может входить по логину и паролю под своей учетной записью и просматривать информацию в личном кабинете организации.

Пользователь с правами Администратора организации имеет право внести изменения в реестре пользователей:

- изменить данные о пользователе (пиктограмма **C** «Изменить»);
- удалить (заблокировать) пользователя (пиктограмма «Удалить»).

**Важно** помнить о необходимости добавления документов, подтверждающих полномочия пользователей, в реестр документов карточки организации, т.к. файл, прикрепленный при регистрации пользователя, автоматически не добавляется в карточку организации.

#### **Добавление доверенностей на новых пользователей в карточку участника закупки на электронной площадке осуществляется в следующем порядке:**

1. Необходимо зайти в раздел «Личный кабинет – Изменение данных». На странице «Изменения данных» указывается причина внесения изменений (например, изменение Устава организации, обновление доверенности пользователя организации, смена руководителя и т.п.)

2. В поле "Доверенность на осуществление действий на площадке от имени участника электронного аукциона " необходимо заменить файл с копиями документов. Если пользователей несколько, и, соответственно, файлов тоже несколько, необходимо все файлы объединить в единый архивный файл (rar или zip), который и прикрепить в указанном поле.

В соответствии с ч. 11 ст. 61 Федерального закона от 05.04.2013 г. № 44-ФЗ (далее Закон 44-ФЗ), участник электронного аукциона несет ответственность за полноту и достоверность сведений в своей карточке в реестре участников закупки, аккредитованных на электронной площадке. Изменение происходит автоматически и не требует подтверждение Оператора электронной площадки. Следите за актуальностью Ваших документов и сведений, актуальностью доверенностей!

#### **Операции с денежными средствами**

<span id="page-8-0"></span>Подача заявки на участие в электронном аукционе возможна только при наличии денежных средств на лицевом счете участника в размере обеспечения заявки на участие в аукционе, указанного в извещении о проведении электронного аукциона.

Размер обеспечения заявки устанавливается Заказчиком в пределах от 0,5 до 5 процентов от начальной максимальной цены контракта.

Участник перечисляет средства на расчетный счет оператора площадки:

#### **Получатель: ЗАО «Сбербанк-АСТ»**

#### **ИНН 7707308480 КПП 770701001**

**Расчетный счет: 40702810100020018047 Сбербанк России ОАО г. Москва, к/с 30101810400000000225, БИК 044525225**

**Назначение платежа: Средства для обеспечения участия в открытых аукционах в электронной форме (НДС не облагается)**

Платежи разносятся по лицевым счетам каждый рабочий день по факту поступления средств по банковским выпискам (**т.е. банковский день + рабочий день**).

Более подробно с информацией о перечислении денежных средств Вы можете ознакомиться на сайте электронной площадки, в разделе «Главная – Вопросы и ответы», Вопрос № 3 или по прямой ссылке:<http://www.sberbank-ast.ru/Content.aspx?tid=2>

Для получения выписки по лицевому счету в личном кабинете перейдите в раздел «Счета – Выписка по лицевому счету»:

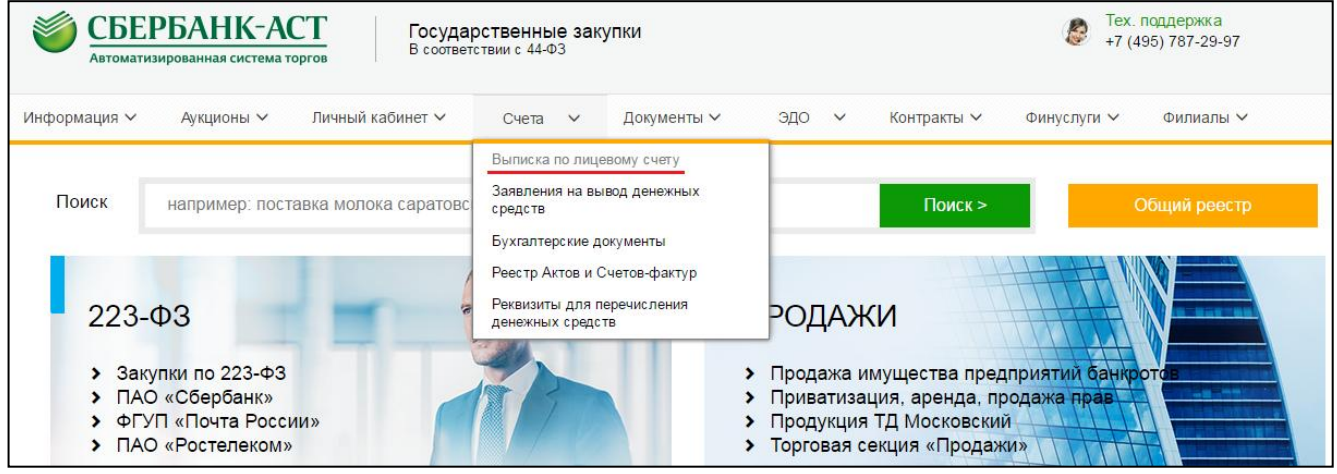

Страница 9

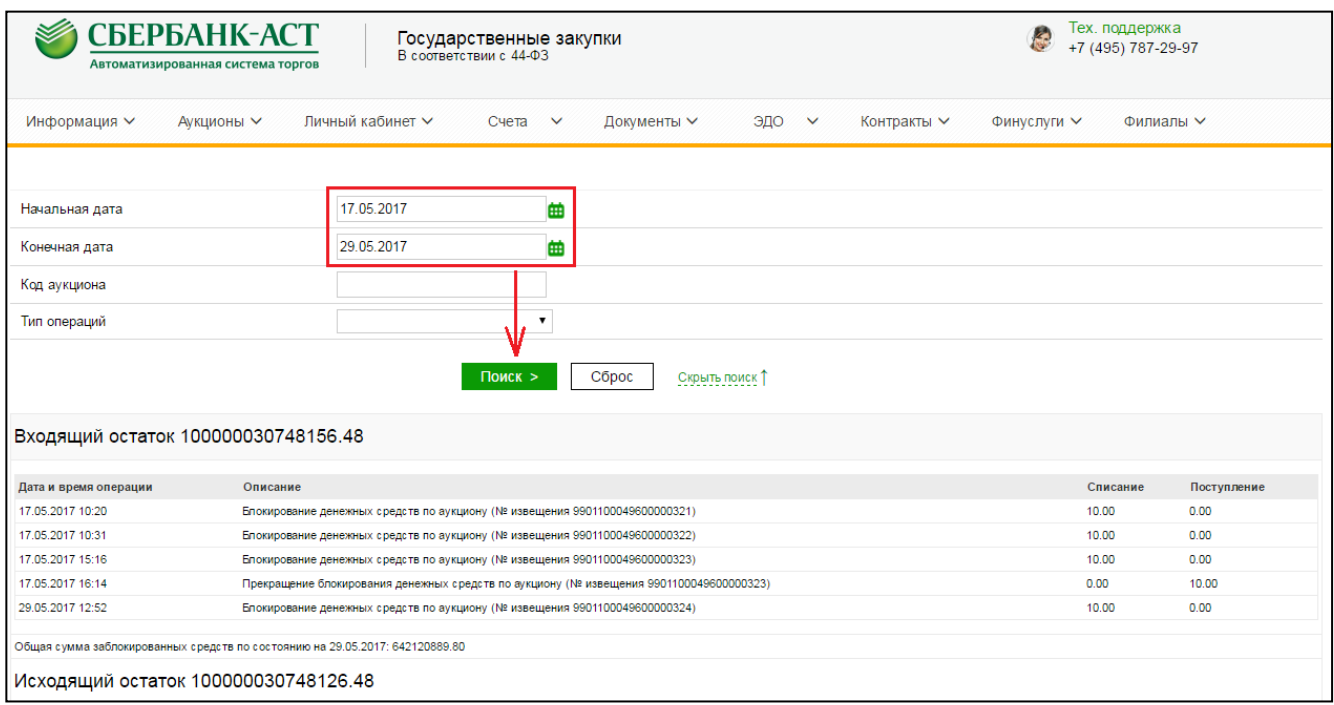

**Входящий (свободный) остаток** – это свободные средства на начальную дату.

**Исходящий (свободный) остаток** – это свободные средства на конечную дату.

В случае необходимости, участник может вывести свободный (исходящий) остаток средств со своего лицевого счета на расчетный счет, указанный в карточке организации.

Вывод средств осуществляется при помощи штатного функционала электронной площадки «Заявление на вывод денежных средств». Для формирования заявления перейдите в раздел «Счета» – «Заявление на вывод денежных средств» и нажмите кнопку «Новое заявление на вывод средств». В заявлении необходимо указать сумму выводимых денежных средств (в руб.) и подписать его сертификатом ЭП.

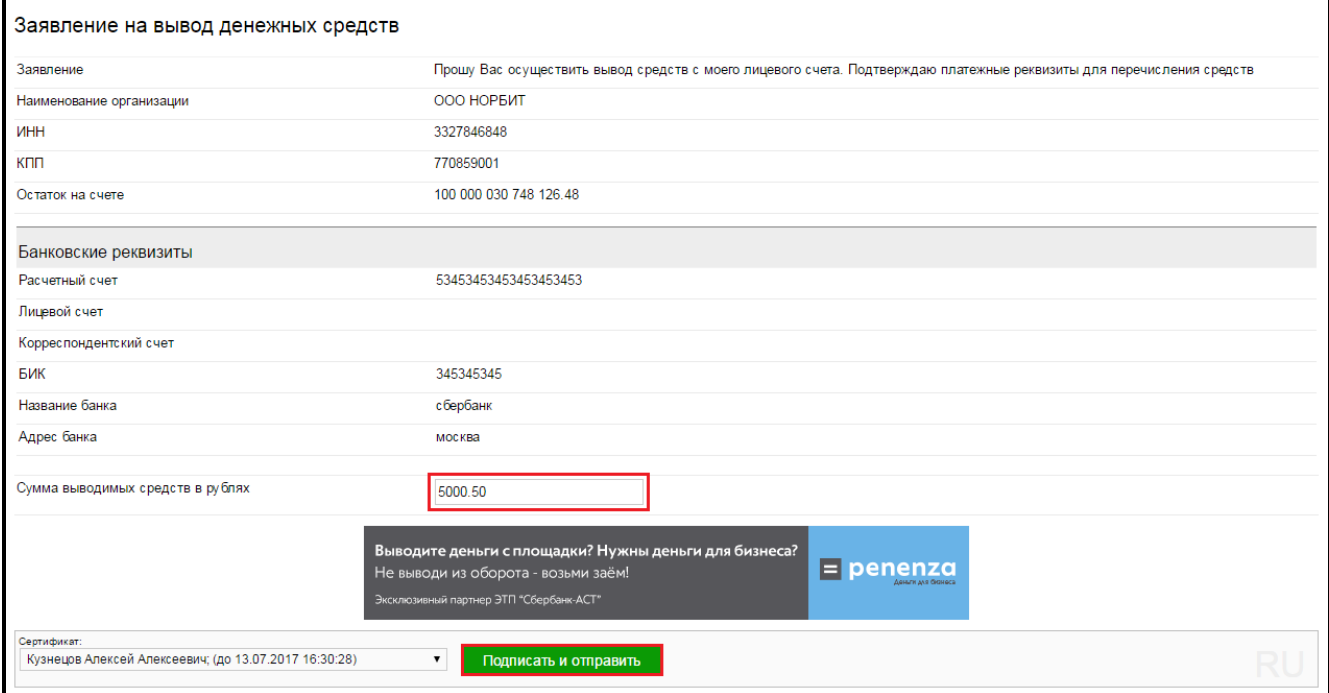

При подаче заявки на участие в электронном аукционе на лицевом счете участника блокируется сумма равная размеру обеспечения, указанному в извещении о проведении электронного аукциона. Прекращение блокирования суммы обеспечения заявки происходит в следующих случаях:

Отзыв заявки участником до окончания срока подачи заявок;

- Отклонение по результатам рассмотрения первой части заявки;
- Отклонение по результатам рассмотрения единственной заявки;
- Отклонение по результатам рассмотрения единственного участника;
- Отсутствие подачи ценовых предложений участника при проведении аукциона;
- Несоответствие 2-й части заявки по результатам протокола подведения итогов (за исключением троекратного несоответствия в квартал);
- После заключения контракта (прекращение блокирования автоматически после заключения контракта).

 Прекращение блокирования денежных средств осуществляется не позднее одного рабочего дня.

Разблокированные средства сразу становятся доступны участнику для совершения операций с ними.

Обеспечение заявки не возвращается участнику и перечисляется Заказчику в следующих случаях:

- Участник (победитель) уклонился от заключения контракта;
- Третье отклонение участника по результатам рассмотрения вторых частей заявок (ч.27, ст.44 Закона 44-ФЗ) в течение одного квартала, если участник не обжалует действия комиссии в уполномоченном на осуществление контроля в сфере закупок.

#### **Подача запроса о разъяснении положений документации об аукционе**

Только участник, **получивший аккредитацию** на электронной площадке, вправе направить запрос о разъяснении положений документации об электронном аукционе.

При этом, такой участник закупки вправе направить **не более чем три** запроса о разъяснении положений документации об электронном аукционе в отношении одного электронного аукциона.

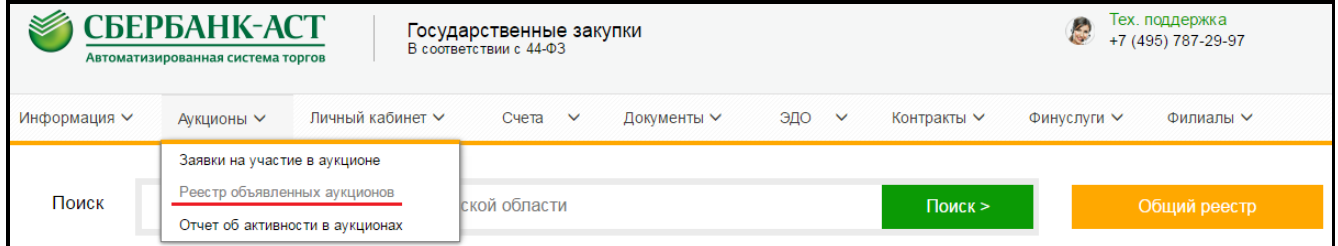

После выбора аукциона, необходимо нажать пиктограмму **•** «Информация» и в конце открывшейся формы нажать на кнопку «Подача запроса на разъяснение аукционной документации».

<span id="page-10-0"></span>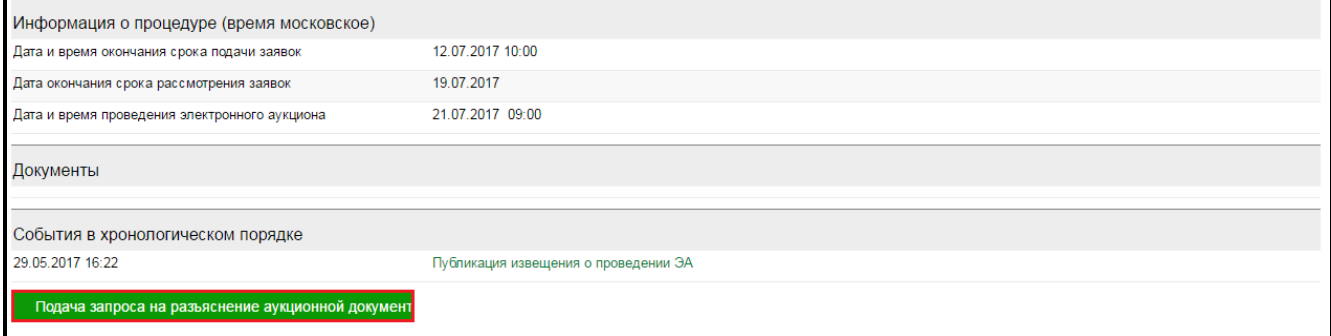

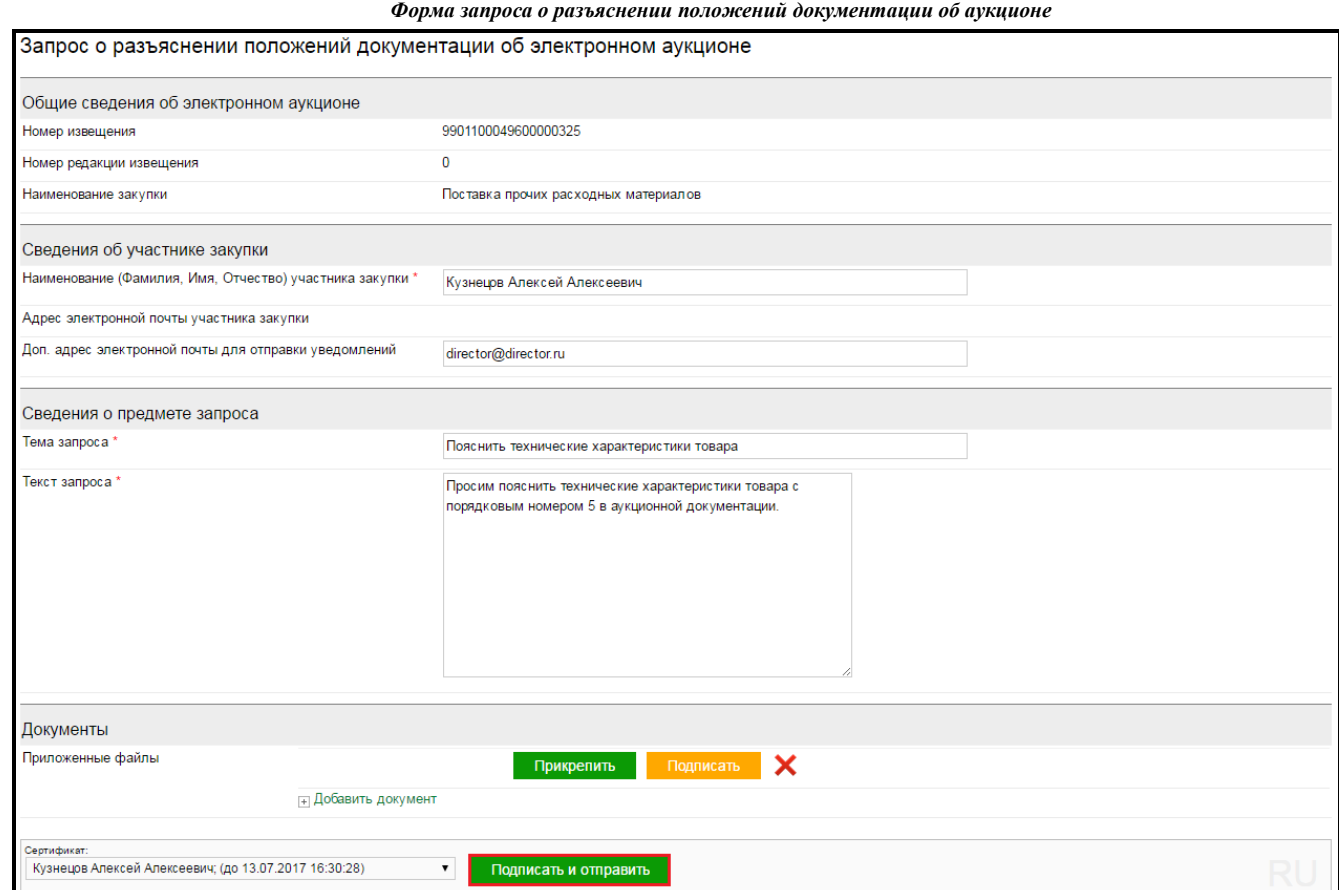

В открывшейся форме заполняются поля обязательные к заполнению, такие как «Тема запроса» и «Текст запроса». Также при необходимости, участник имеет возможность прикрепить запрос в виде файла.

#### **Подача заявки на участие в электронном аукционе**

Условия подачи заявки на участие в электронном аукционе:

- 1. **Наличие аккредитации на электронной площадке.**
- 2. **Наличие на лицевом счете суммы в размере обеспечения заявки на участие в электронном аукционе.**

Участник аукциона подает заявку на участие в электронном аукционе посредством интерфейса площадки в разделе «Аукционы» - «Реестр объявленных аукционов».

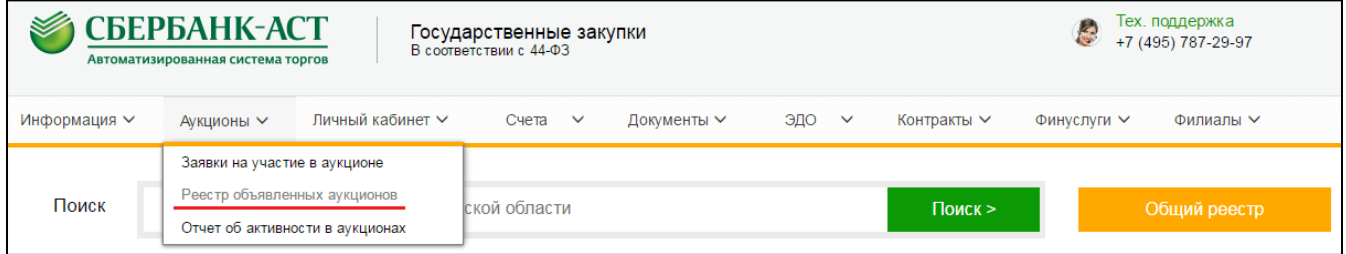

Используя фильтр поиска необходимо выбрать нужный аукцион и нажать в правой части страницы кнопку «Подать заявку».

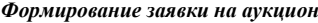

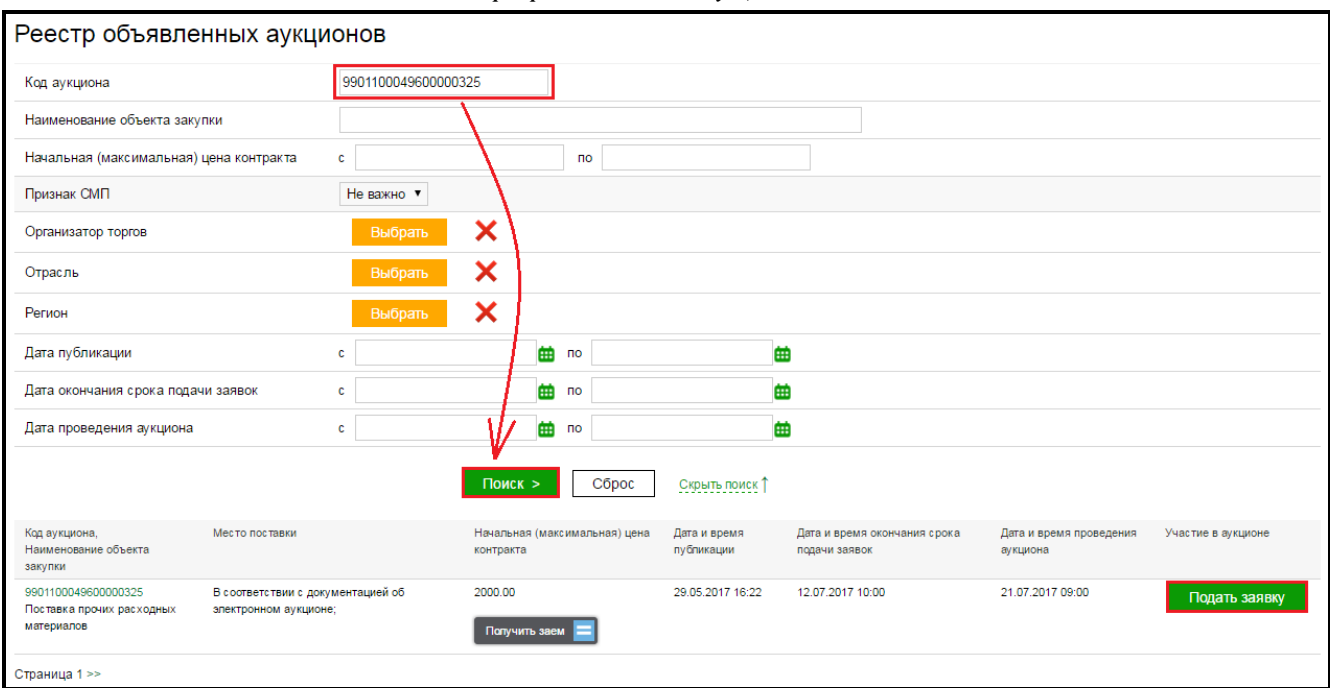

Заявка состоит из двух частей, которые подаются и подписываются одним документом.

#### **1-я часть заявки включает:**

- Согласие участника (текст автоматически создается площадкой), которое подписывается сертификатом ЭП при подписании всего документа.
- Характеристики товара предлагаемого к поставке, либо используемого при оказании работ (выполнении услуг), если такое требование установлено в аукционной документации.

#### *Первые части заявок участников не должны содержать сведений о наименовании участника. Оператор площадки скрывает данные ЭП участника. Участник прикрепляет документы и сведения без указания своего наименования.*

#### **2-я часть заявки включает:**

- Фирменное наименование, сведения об организационно-правовой форме и прочие реквизиты участника (формируются автоматически);
- Декларация о соответствии участника аукциона единым требованиям, установленным заказчиком (п.3-9, ч.1, ст.31 Закона 44-ФЗ) (функционал электронной площадки предусматривает формирование шаблона декларации);
- Сведения об ИНН учредителей, членов коллегиального исполнительного органа, лица, исполняющего функции единоличного исполнительного органа участника аукциона (п.1 ч.5 ст.66 Закона 44-ФЗ);
- Документы, подтверждающие соответствие участника такого аукциона требованиям, установленным пунктом 1 части 1 и [частью 2 статьи 31](../../Documents/?????%20(???????)/??????????/FZ-44-FKS.doc#Par587) (при наличии таких требований) настоящего Федерального закона, или копии этих документов, а также декларация о соответствии участника такого аукциона требованиям, установленным [пунктами 3](../../Documents/?????%20(???????)/??????????/FZ-44-FKS.doc#Par577) - [9](../../Documents/?????%20(???????)/??????????/FZ-44-FKS.doc#Par583)  [части 1 статьи 31](../../Documents/?????%20(???????)/??????????/FZ-44-FKS.doc#Par583) настоящего Федерального закона;
- Копии документов, подтверждающих соответствие товара, работы или услуги требованиям, установленным в соответствии с законодательством Российской Федерации, в случае, если в соответствии с законодательством Российской Федерации установлены требования к товару, работе или услуге и представление указанных документов предусмотрено документацией об электронном аукционе. При этом не допускается требовать представление указанных документов, если в соответствии с законодательством Российской Федерации они передаются вместе с товаром;
- Решение об одобрении или о совершении крупной сделки либо копия данного решения в случае, если требование о необходимости наличия данного решения для совершения крупной сделки установлено федеральными законами и иными нормативными

правовыми актами Российской Федерации и (или) учредительными документами юридического лица и для участника такого аукциона заключаемый контракт или предоставление обеспечения заявки на участие в таком аукционе, обеспечения исполнения контракта является крупной сделкой;

*Прикладывается автоматически из реестра документов, поданных при аккредитации, либо дополнительно прикладывается участником, если требуется подтвердить больший лимит по крупной сделке.*

- Документы, подтверждающие право участника такого аукциона на получение преимущества в соответствии со статьями 28 - 30 настоящего Федерального закона, или копии этих документов (функционал электронной площадки предусматривает формирование шаблона декларации);
- Документы, подтверждающие соответствие участника такого аукциона и (или) предлагаемых им товара, работы или услуги условиям, запретам и ограничениям, установленным заказчиком в соответствии со [статьей 14](../../Documents/?????%20(???????)/??????????/FZ-44-FKS.doc#Par191) настоящего Федерального закона, или копии этих документов;

**Кроме перечисленных документов, аукционная комиссия рассматривает все документы, поданные участником при аккредитации, а также данные, размещенные в открытой части площадки в реестре участников, аккредитованных на электронной площадке. Доступ к указанным документам оператор площадки предоставляет автоматически при отправке вторых частей заявок организатору торгов.**

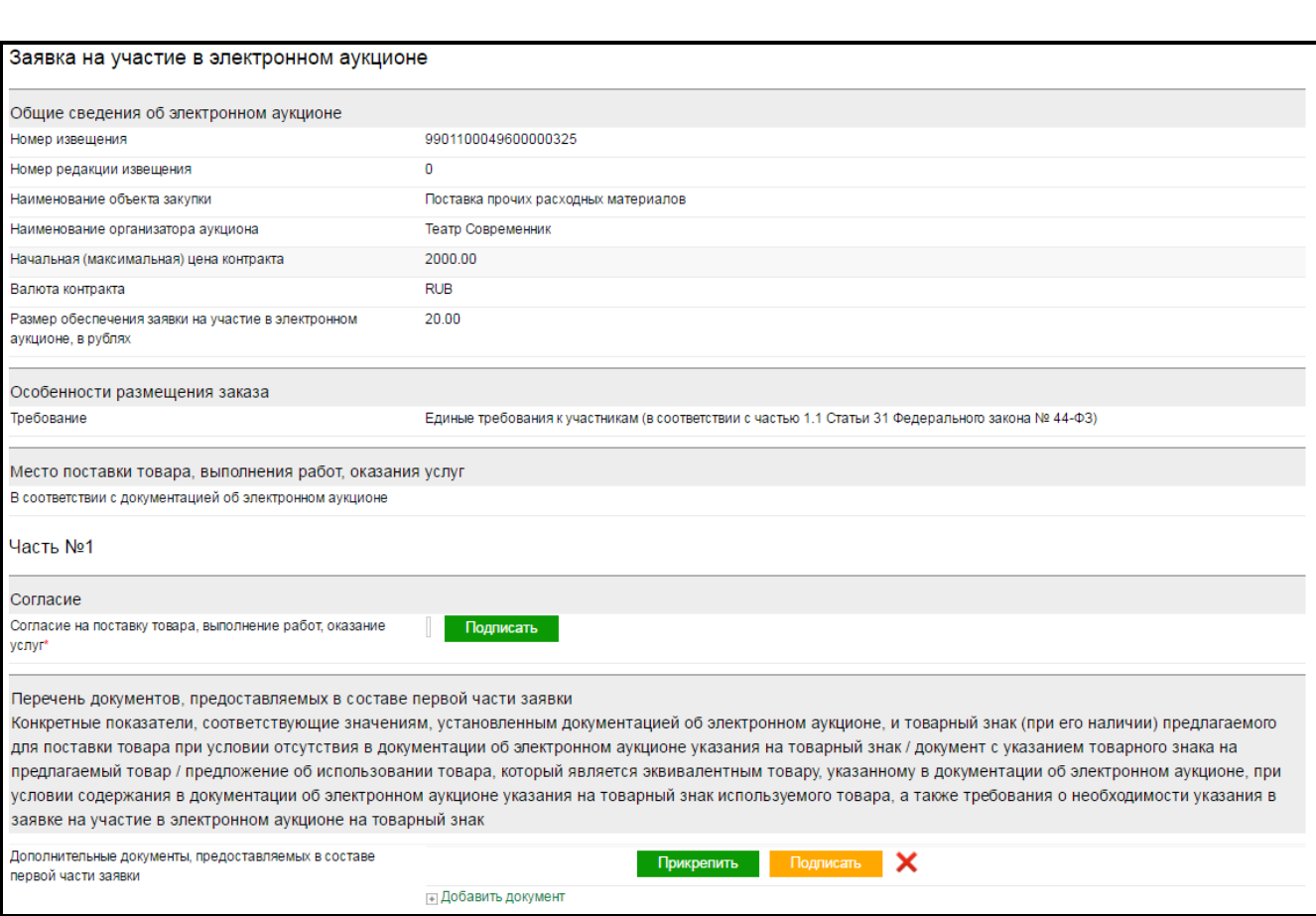

*Форма заявки участника*

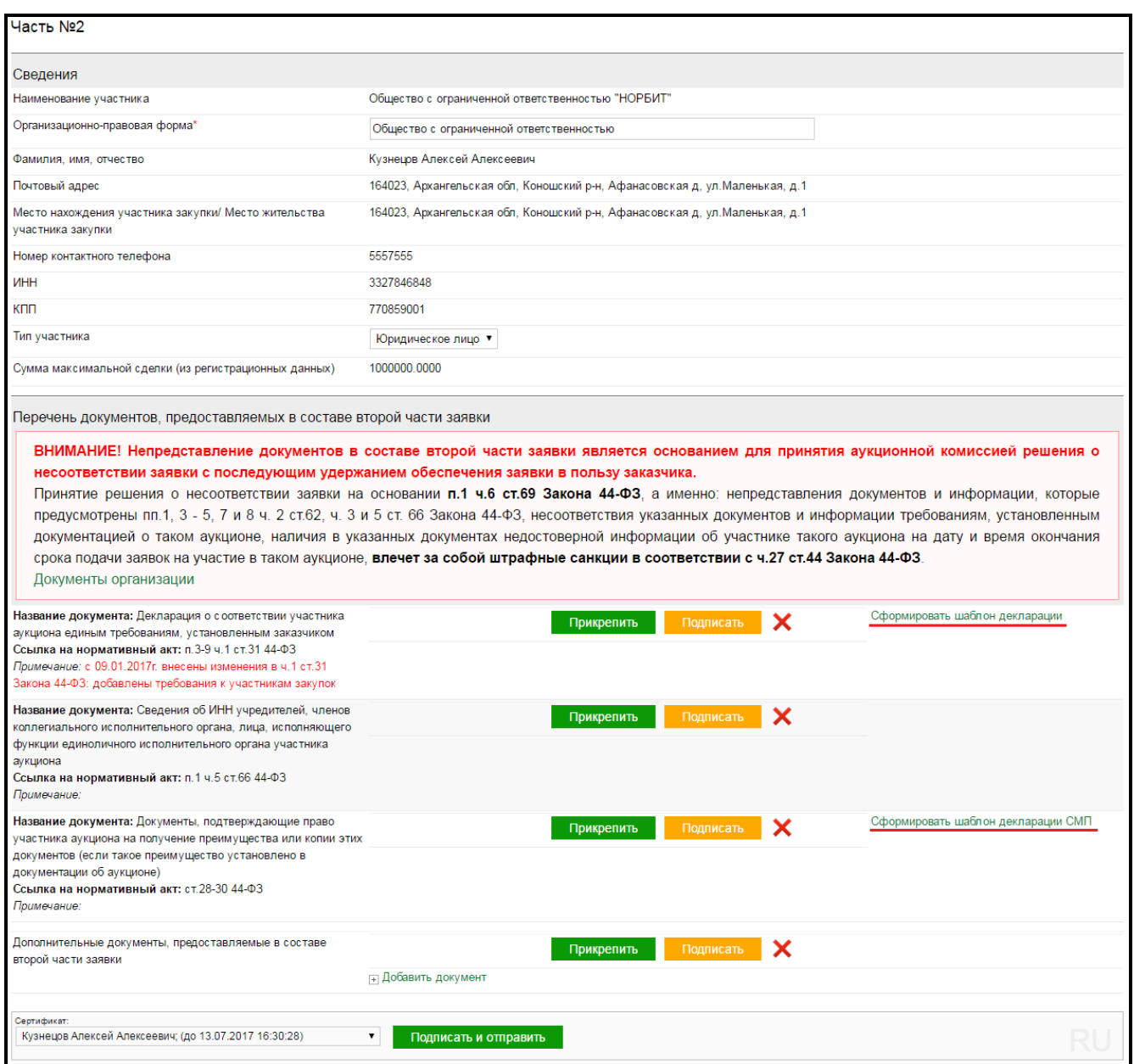

# **Параметры, по которым можно определить, что заявка подана и будет направлена Заказчику по окончанию срока подачи заявок:**

- в разделе "Документы" – "Исходящие документы" есть информация о подаче заявки и времени подачи;

- в раздел "Документы" – "Входящие документы" должно прийти уведомление о том, что заявка под номером .... поступила в обработку;

- в разделе "Счета" – "Выписка по лицевому счету» произошло блокирование денежных средств в размере обеспечения.

- в разделе "Аукционы" – "Заявки на участие» будет ваша заявка статус "Заявка на рассмотрении"

Рассмотрение заявок участников происходит в два этапа:

**Рассмотрение 1-х частей заявок.** Аукционная комиссия рассматривает первый части заявок участников не позднее даты окончания срока рассмотрения заявок, указанного в извещении. По итогам рассмотрения первых частей заявок, участник электронного аукциона не допускается к участию в электронном аукционе по двум основаниям:

1) Непредоставления информации, предусмотренной [частью 3 статьи 66](../../../User/Desktop/FZ-44-FKS.doc#Par1301) настоящего Федерального закона, или предоставления недостоверной информации;

2) Несоответствия информации, предусмотренной [частью 3 статьи 66](../../../User/Desktop/FZ-44-FKS.doc#Par1301) настоящего Федерального закона, требованиям документации о таком аукционе.

**Рассмотрение 2-х частей заявок.** Аукционная комиссия в срок не более 3 рабочих дней рассматривает вторые части заявок участников аукциона.

К рассмотрению допускаются вторые части заявок только тех участников, которые были допущены к аукциону и подали ценовые предложения.

*Если в ходе проведения аукциона ни один из участников не подал предложение о цене контракта, заказчику направляются вторые части заявок участников, подавших заявки на участие в электроном аукционе.*

#### **Участие в электронном аукционе**

<span id="page-15-0"></span>Для перехода в аукционный зал участник заходит в раздел **«Аукционы» – «Заявки на участие в аукционах**» и нажимает на пиктограмму «Перейти в торговый зал» (**2)** или нажимает на наименование того аукциона, который должен начаться. После этого участник переходит в интерфейс подачи предложений.

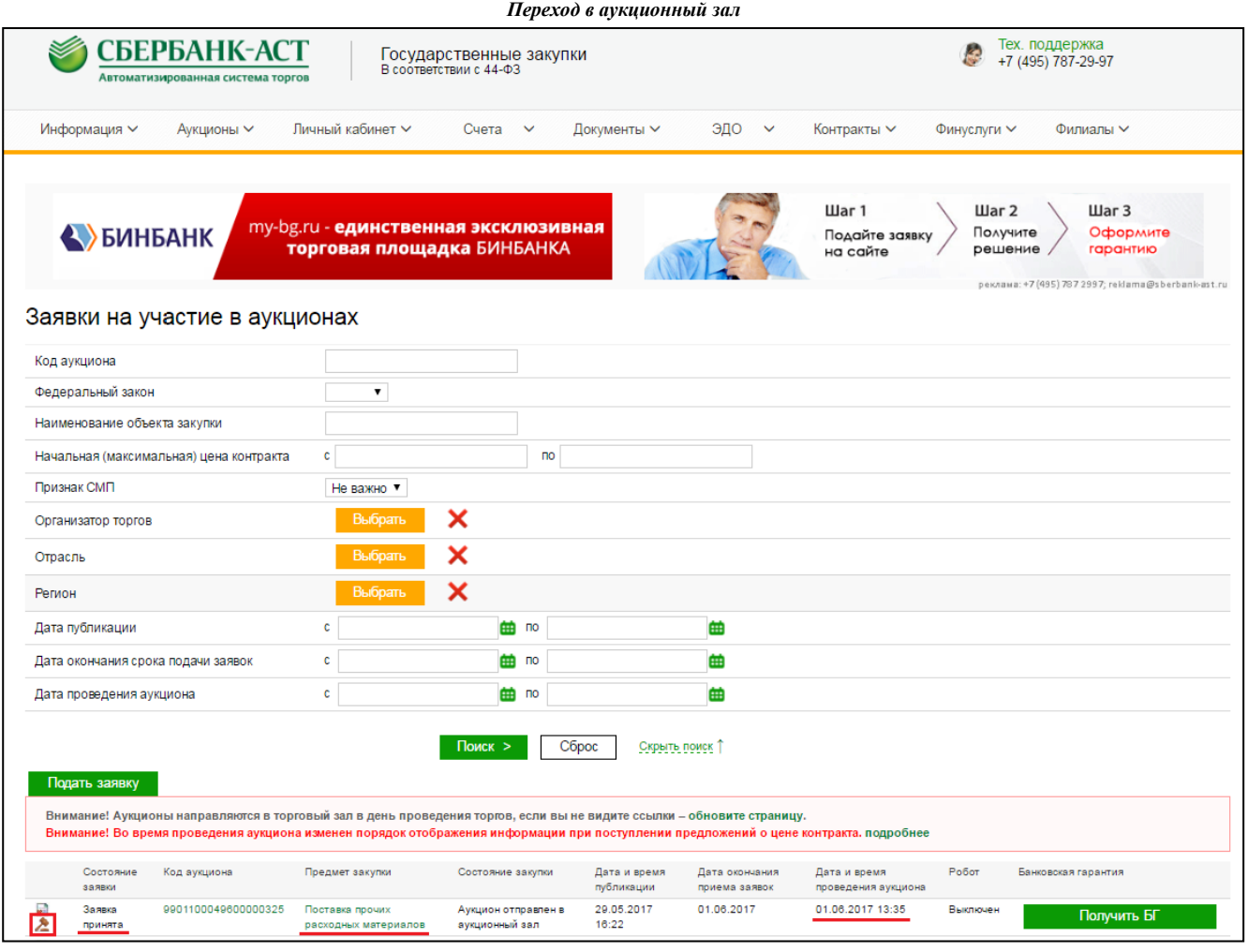

В ходе проведения электронного аукциона, участник имеет возможность подать ценовое предложение как в вручную, путем ввода цены в поле «Предложить новую цену контракта с учетом шага аукциона», так и воспользоваться «ползунком» в поле «Шаг аукциона», путем перемещения его слева направо. В таком случае ценовое предложения участника будет меняться в пределах «шага аукциона» равный от 0.5 до пяти процентов. Каждое ценовое предложение участника подписывается сертификатом ЭП нажав на кнопку «Подписать и сохранить». При подписании ценового предложения сертификатом ЭП и его успешном внесении в систему, такое предложение в столбце «Моя цена» помечается звездочкой (\*), а также появляется соответствующее уведомление об успешном внесении ценового предложения. Автоматическое обновление страницы аукционного зала по умолчанию осуществляется один раз в 60 секунд. При этом участник может установить автоматическое обновление аукционного зала один раз в 10 секунд (минимальное время автоматического обновления).

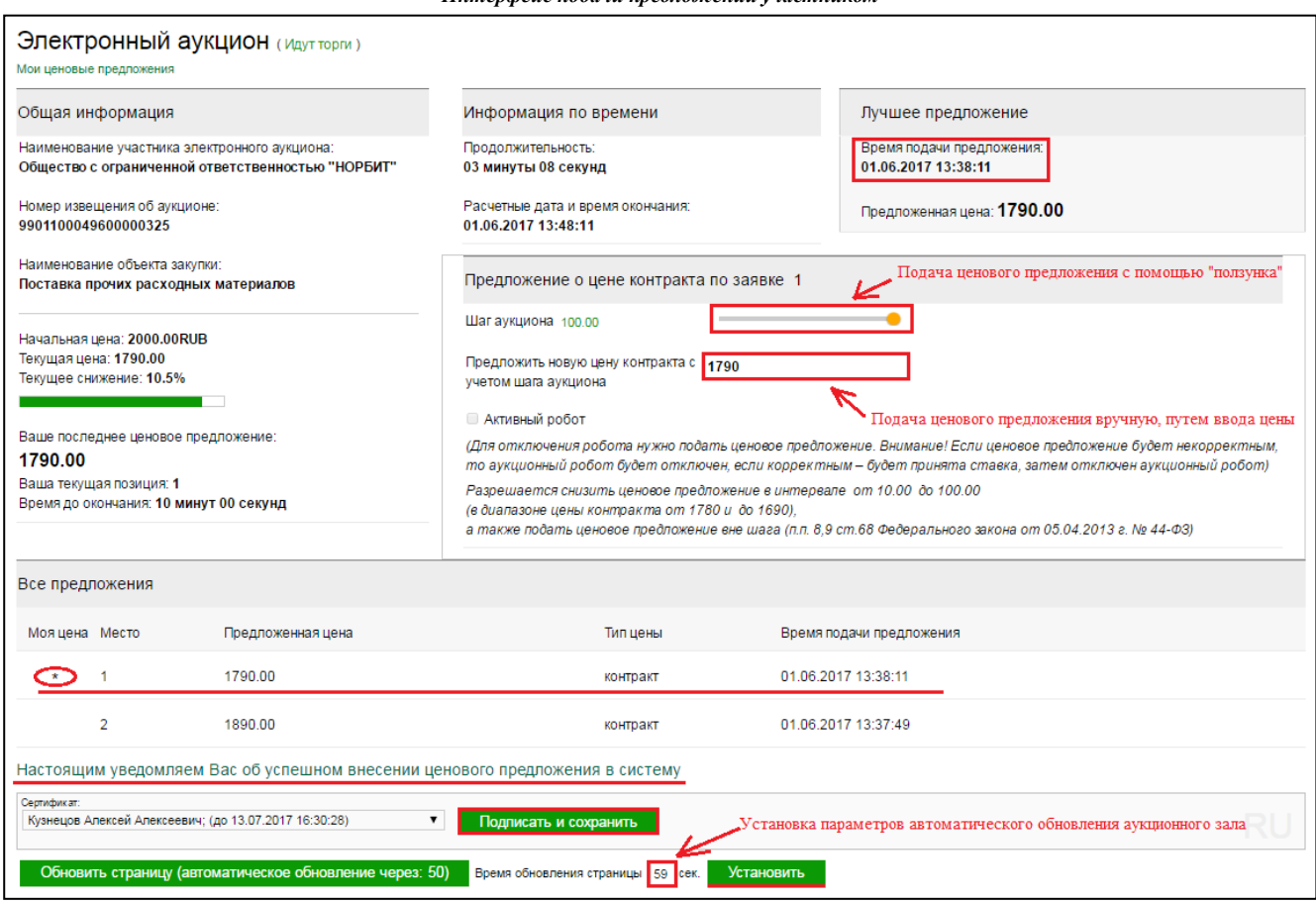

*Интерфейс подачи предложений участником* 

Электронный аукцион согласно требованиям Закона 44-ФЗ проходит в два этапа.

#### **Первый этап – Этап торгов (основное время).**

Предложения участников подаются в пределах шага аукциона (0,5% - 5% от начальной максимальной цены контракта), а также независимо от «шага аукциона» при условии соблюдения требований, предусмотренных ч.9 ст.68 Закона 44-ФЗ. Время приема предложений составляет 10 минут от начала проведения аукциона, а также 10 минут после поступления последнего предложения о цене контракта. После снижения цены контракта или текущего снижения минимального предложения о цене контракта время обновляется.

# **Второй этап – Этап закрытия торгов.**

На этапе закрытия торгов ценовые предложения могут подавать все участники аукциона, кроме предложившего лучшую цену или такую же на этапе торгов.

Пример. Лучшее предложение на этапе торгов 100 000 предложил участник №1. Участник № 2 на этапе торгов предложил 115 000, участник № 3 – 105 000.

Участник №1 не может подавать предложения на этапе закрытия торгов.

Участник № 2 может подавать предложения в интервале от 114 999,99 до 100 000,00.

Участник №3 может подавать предложения в интервале от 104 999,99 до 100 000, 00.

Принимаются одинаковые по цене предложения, ранжирование в этом случае происходит по времени подачи предложения. Ухудшать собственное предложение нельзя. Пример - Участник №2 предложив цену 115 000, уже не может подать предложение, превышающее 115 000.

#### **Возможные варианты подачи ценовых предложений**

### **НМЦК = 1 000 руб. Шаг аукциона = 5 – 50 руб.**

*Случай 1. Подача одинаковых ценовых предложений*

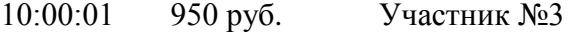

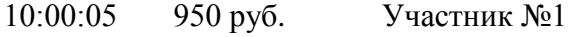

Первое место займет предложение, поданное раньше по времени

*Случай 2. Подача ценовых предложений вне «шага аукциона» на этапе торгов*

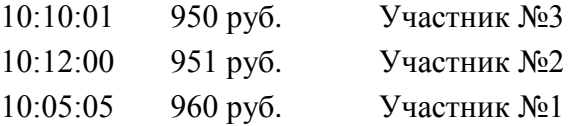

Вне «шага» можно подать предложение равное НМЦК или больше лучшего ценового предложения, но не хуже своего.

*Случай 3. Время подачи ценовых предложений*

#### **Начало аукциона 10:00:00**

**Время 10:10:00** - Если не подано ни одного ценового предложения, то на этапе завершения торгов ставки не принимаются.

**Время 10:05:00** Подана цена 970 руб. Участником №2

**Время 10:15:00** Остальные участники могут подать предложения в интервале от 999,99 до 970 руб. до 10:25:00

При проведении электронного аукциона любой участник аукциона также вправе подать предложение о цене контракта независимо от "шага аукциона" при условии соблюдения требований, предусмотренных частью 9 статьи 68 Закона 44-ФЗ.

9. При проведении электронного аукциона участники подают предложения о цене контракта с учетом следующих требований:

*1) Участник электронного аукциона не вправе подавать предложение о цене контракта, равное предложению или большее, чем предложение о цене контракта, которые поданы таким участником электронного аукциона ранее, а также предложение о цене контракта, равное нулю;* 

**- (если участник подал ценовое предложение, то подать точно такое же нельзя и ухудшить нельзя, например: участник X подал ценовое предложение 45 руб. еще раз подать 45 руб. нельзя и нельзя например 46, 47 и т.д.)**

*2) участник электронного аукциона не вправе подавать предложение о цене контракта ниже, чем текущее минимальное предложение о цене контракта, сниженное в пределах «шага аукциона;*

**- (если текущая цена 40, а минимальный шаг 5 руб., нельзя сделать снижение например, 38 руб.)**

*3) участник электронного аукциона не вправе подавать предложение о цене контракта ниже, чем текущее минимальное предложение о цене контракта в случае, если такое предложение о цене контракта подано этим же участником открытого аукциона.*

**- (нельзя торговаться самим с собой)**

#### **ПОДПИСАНИЕ КОНТРАКТА ПО ИТОГАМ ЭЛЕКТРОННОГО АУКЦИОНА**

<span id="page-18-0"></span>В разделе **«Реестр контрактов»** можно видеть все карточки контрактов, а также информацию о том, в каком статусе они находятся (изменяется в зависимости от этапа подписания проекта контракта), а также информацию о том, был ли тот или иной контракт отозван по решению контролирующего органа.

**Статус «Проект контракта»** - сформирована карточка контракта для направления и заключения контракта;

**Статус «На подписи участника»** - заказчик направил проект контракта участнику на подпись;

 **Статус «Контракт подписан участником» -** контракт подписан участником и будет направлен заказчику по истечении 10 дней со дня размещения протокола подведения итогов;

 **Статус «На подписи заказчика»** - контракт подписан участником и доступен для подписания заказчиком. Функционал по подписанию контракта на ЭП доступен пользователю с правами в сертификате ЭП: специалист с правом подписи контракта.

**Статус «Контракт заключен»** - контракт подписан участником и заказчиком.

После формирования протокола подведения итогов, в кабинете заказчика (уполномоченного органа) и участника аукциона в разделе **«Контракты» – «Мои контракты»** формируется карточка контракта в статусе **«Проект контракта».**

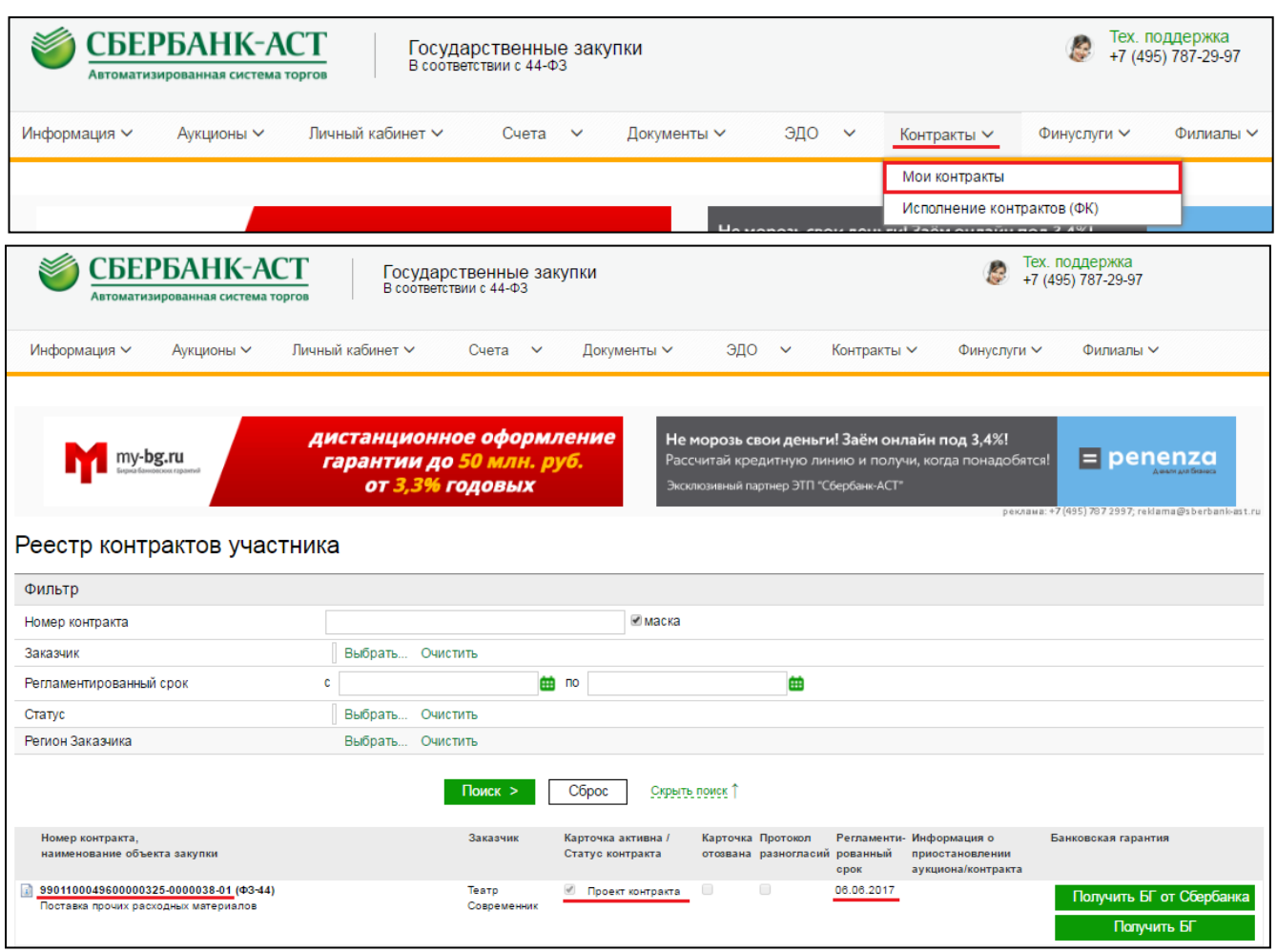

После направления заказчиком проекта контракта участнику аукциона (победителю), статус контракта изменится на **«На подписи участника»** с регламентированным сроком подписания контракта таким участником.

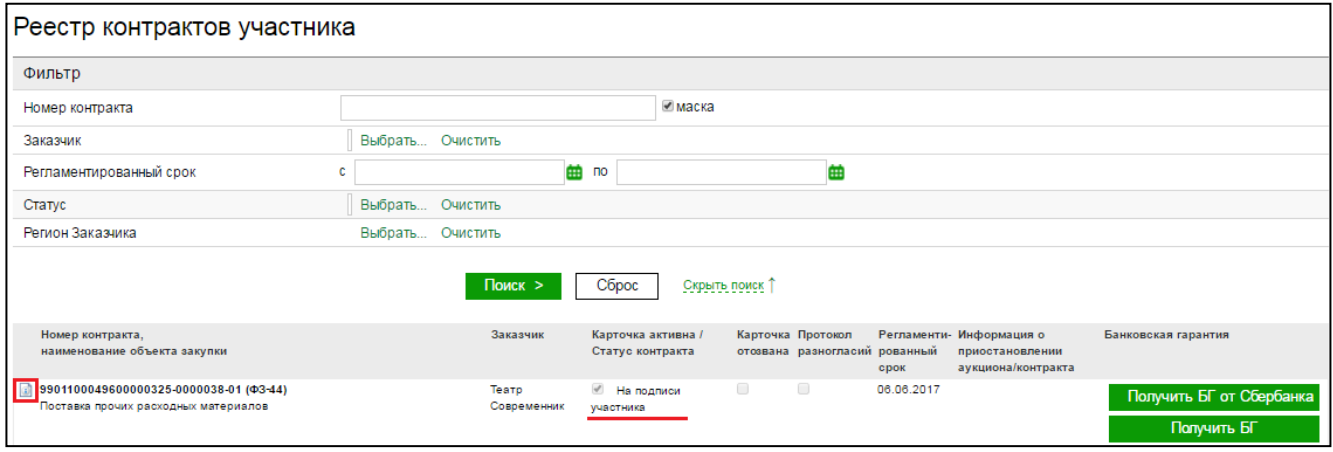

#### **Действия участника подписывающего контракт**

Участник аукциона, получив от оператора проект контракта, имеет возможность выполнить следующие действия:

- Прикрепить документ подтверждающий обеспечение исполнения контракта (в случае установления такого требования заказчиком). Без прикрепления данного файла отправить проект контракта оператору, **нельзя**;
- Скачать и ознакомиться с проектом контракта;
- Подписать проект контракта сертификатом ЭП;
- Направить подписанный проект контракта оператору;
- Направить заказчику протокол разногласий.

Для направления оператору подписанного проекта контракта участником аукциона необходимо перейти в карточку контракта, нажав на пиктограмму **C** «Управление контрактом».

В управлении контрактом необходимо выбрать доступное действие **«Подписать контракт»**.

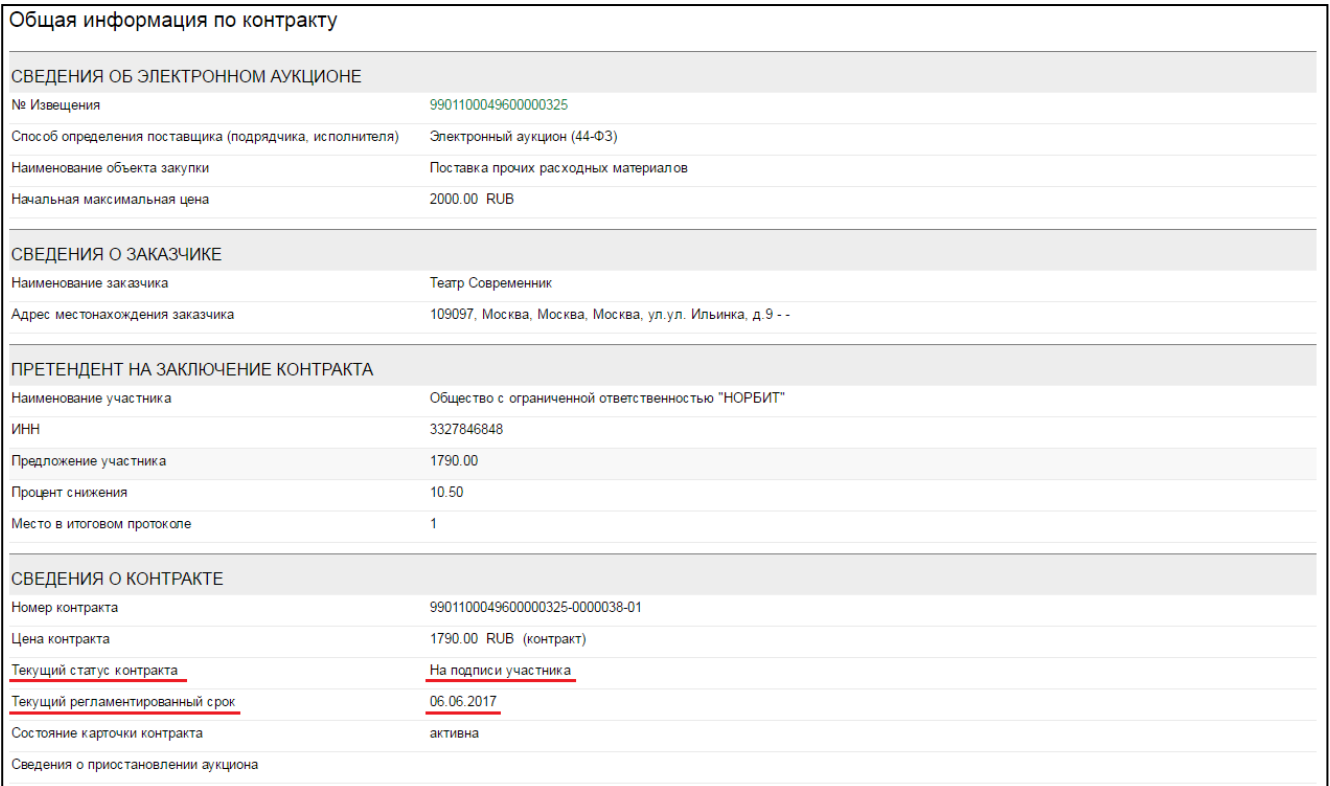

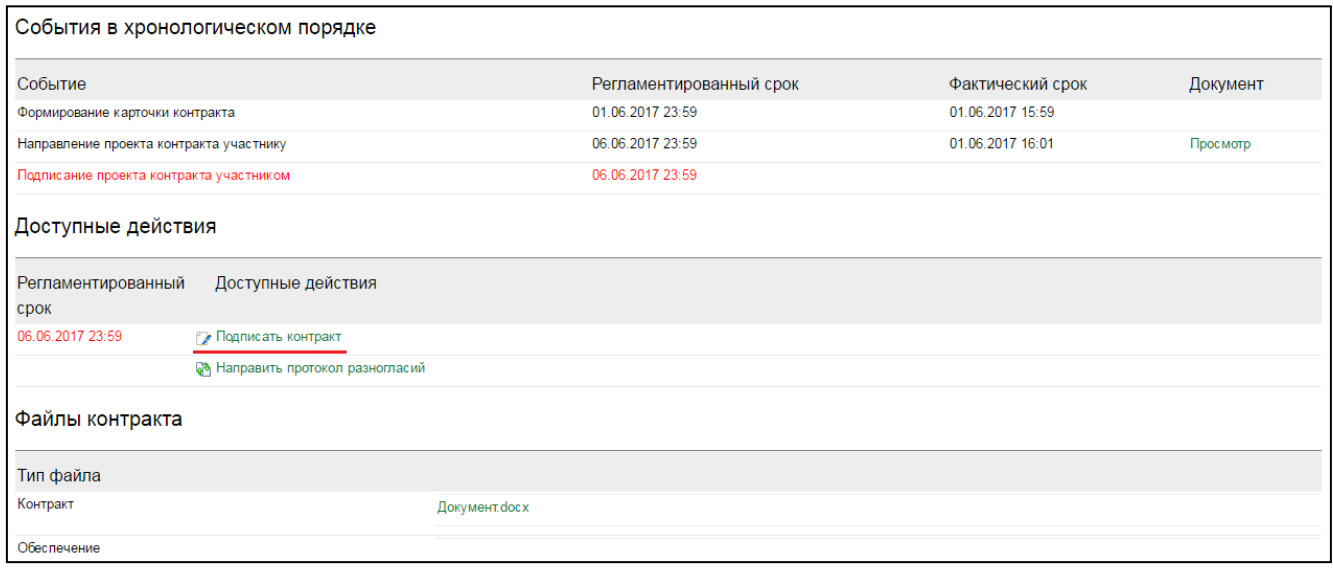

Участник аукциона подписывает сертификатом ЭП файл проекта контракта, а также прикрепляется документ об обеспечении исполнения контракта. В поле «Обеспечение исполнения контракта» прикрепите файл нажатием кнопки «Прикрепить», затем подпишите его сертификатом ЭП.

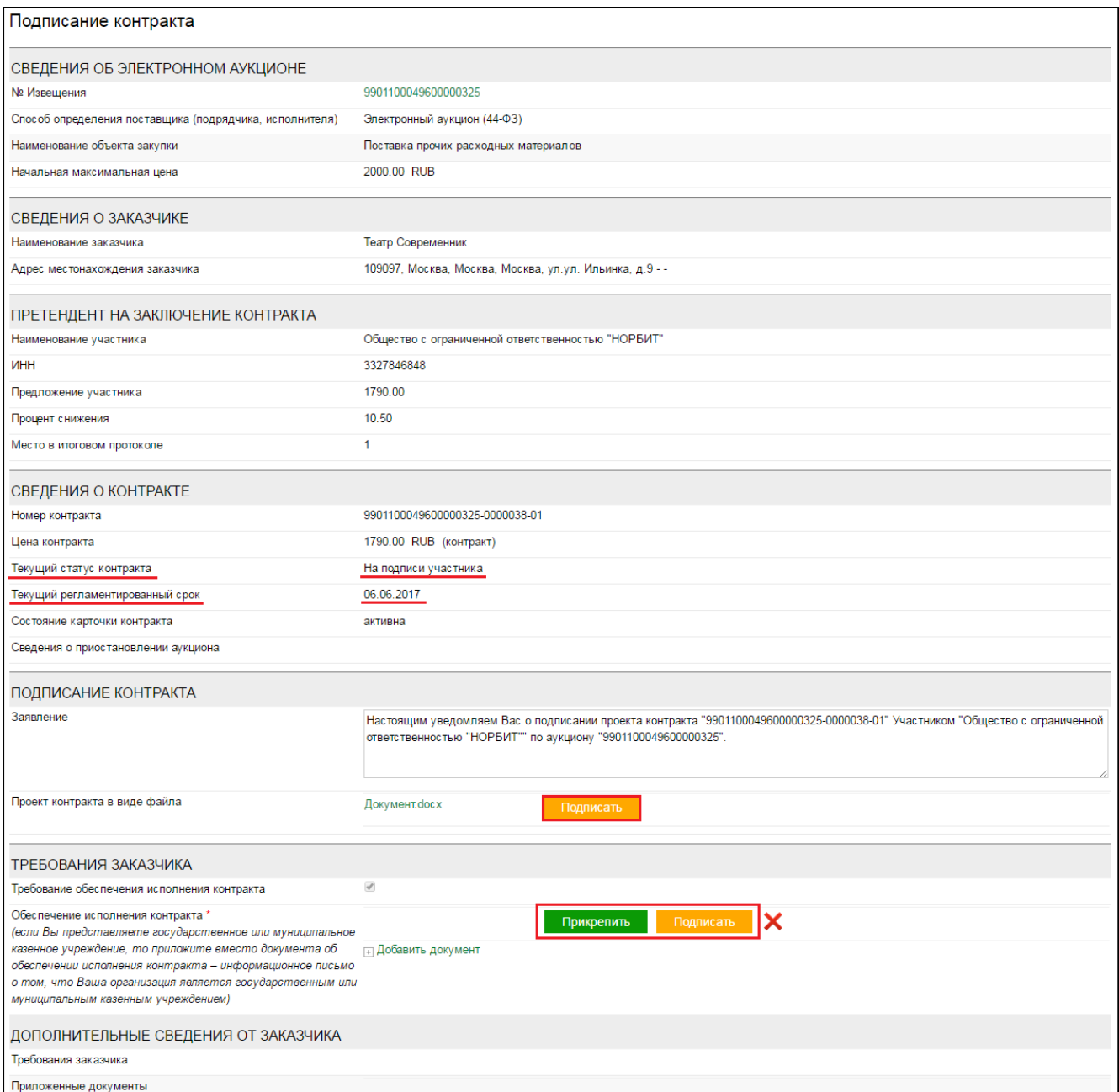

После прикрепления всех необходимых файлов необходимо подписать карточку контракта нажав кнопку **«Подписать и отправить»**.

Сертификат кузнецов Алексей Алексеевич; (до 13.07.2017 16:30:28) **• Подписать и отправить** 

Участник должен подписать проект контракта или направить протокол разногласий не позднее регламентированного срока, указанного в карточке контракта. Если в регламентированный срок участником контракт не подписан или не направлен протокол разногласий, Заказчику на следующий день автоматически направляется уведомление об уклонении участника от заключения контракта. В этом случае статус карточки контракта становится **«Карточка не подписана»**.

#### **Протокол разногласий**

<span id="page-21-0"></span>В случае обнаружения в проекте контракта несоответствий требованиям законодательства или аукционной документации, а также в случае наличия ошибок в проекте контракта, участник вправе направить заказчику протокол разногласий нажав на активную кнопку **«Направить протокол разногласий»**.

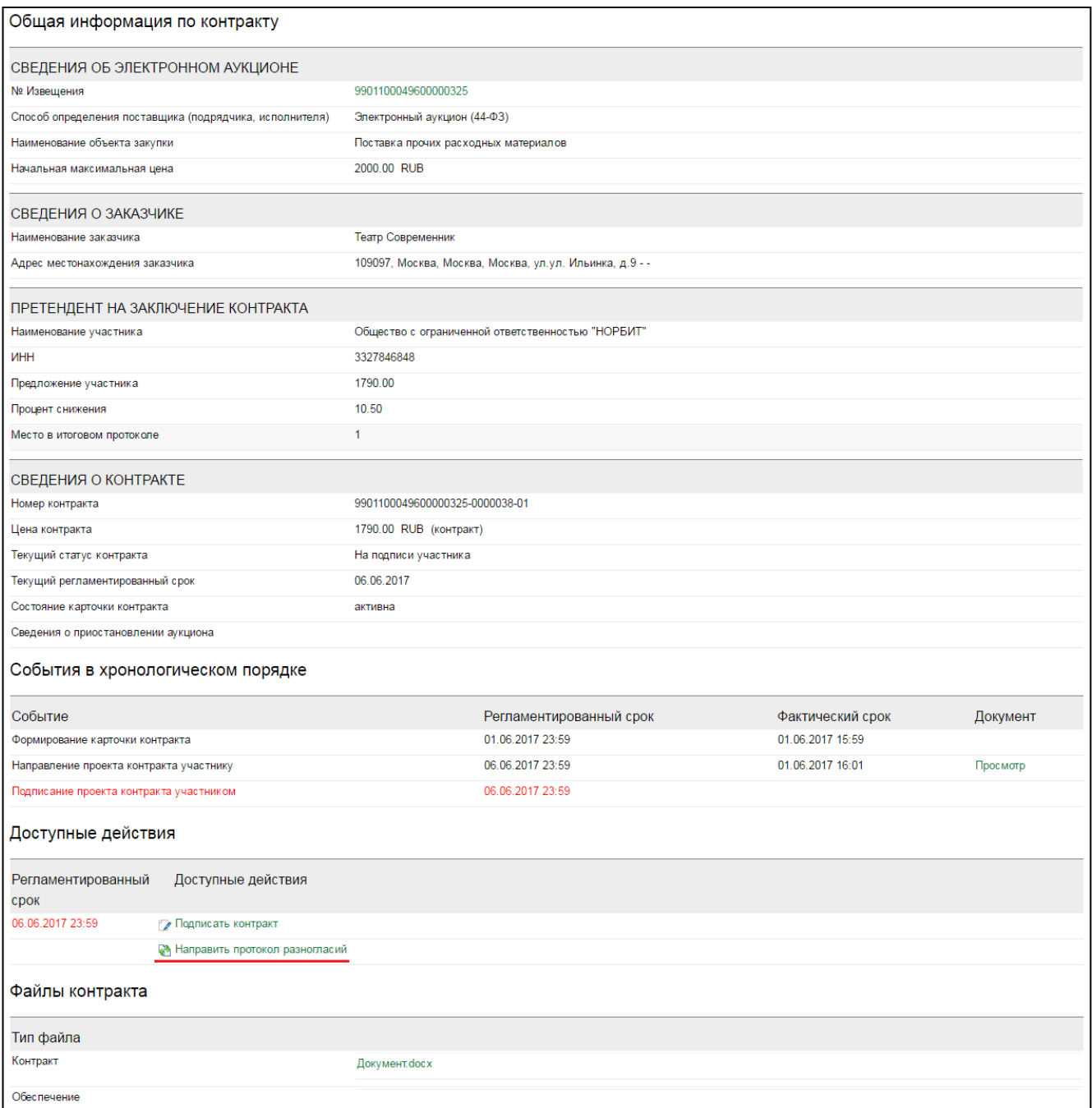

Направление протокола разногласий со стороны участника возможно в срок, не превышающий 13 дней с даты размещения протокола подведения итогов электронного аукциона.

Заказчик обязан ответить на протокол разногласий в течении 3-х дней со дня получения.

Участник обязан подписать проект контракта или направить протокол разногласий не позднее 3-х дней со дня получения ответа на первый протокол.

Проекты контракта, по которым сформирован протокол разногласий выделяются цветом в личном кабинете заказчика (получившего протокол) и участника (направившего протокол). Заказчик в ответ на протокол разногласий направляет проект контракта с исправлениями, если согласен с протоколом разногласий.

Заказчик направляет проект контракта без изменений и прикладывает файл, в котором указываются причины отклонения замечаний участника, если не согласен с протоколом.

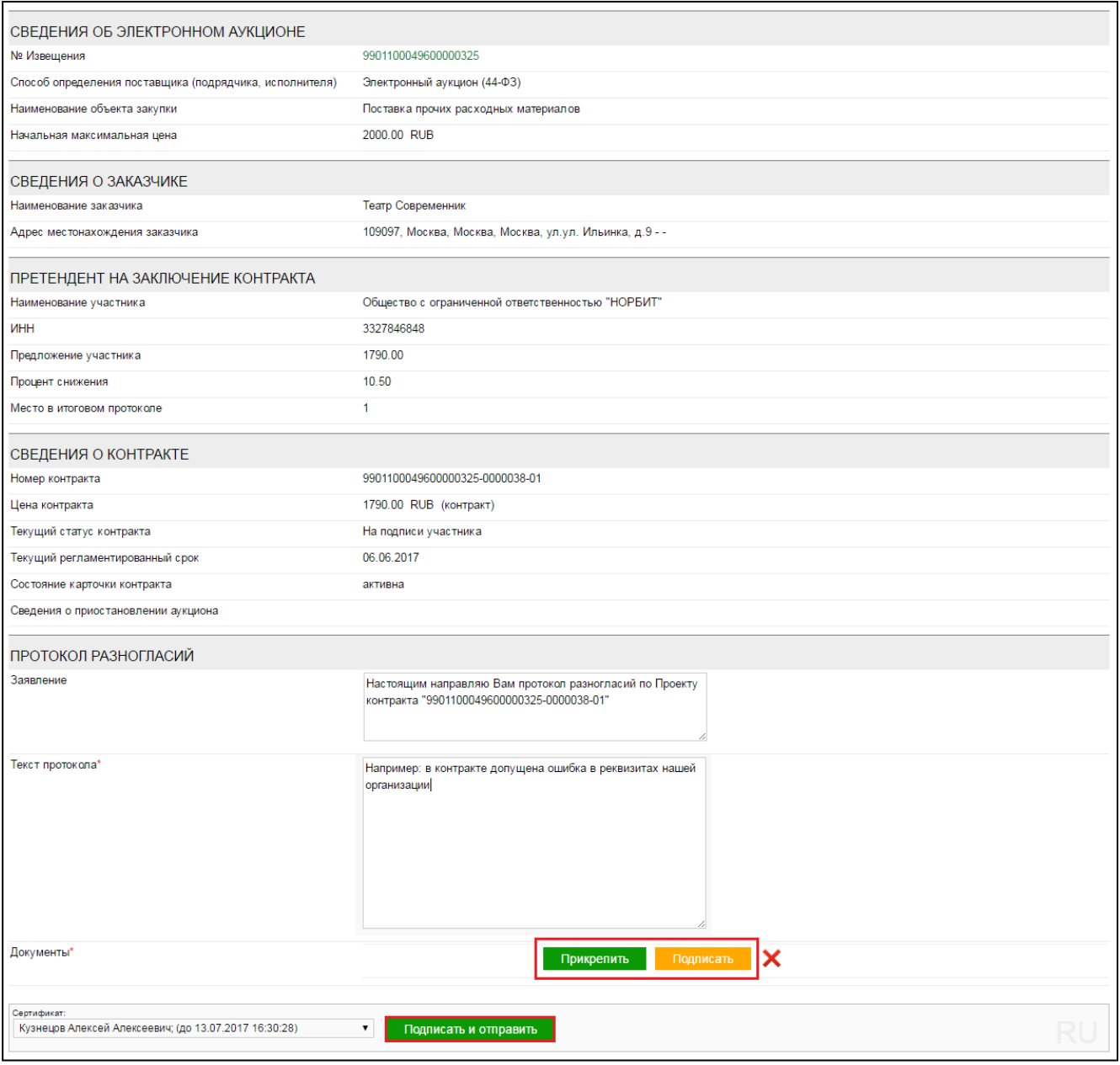

*Подписание и направление протокола разногласий*

Участник заполняет поле «Текст протокола», прикрепляет файл с разногласиями и иные дополнительные файлы. После заполнения формы протокола разногласий, необходимо нажать кнопку **«Подписать и отправить»**.

После направления протокола разногласий, статус контракта изменится на **«Участником сформирован протокол разногласий»**, действия по подписанию контракта будут не доступны.

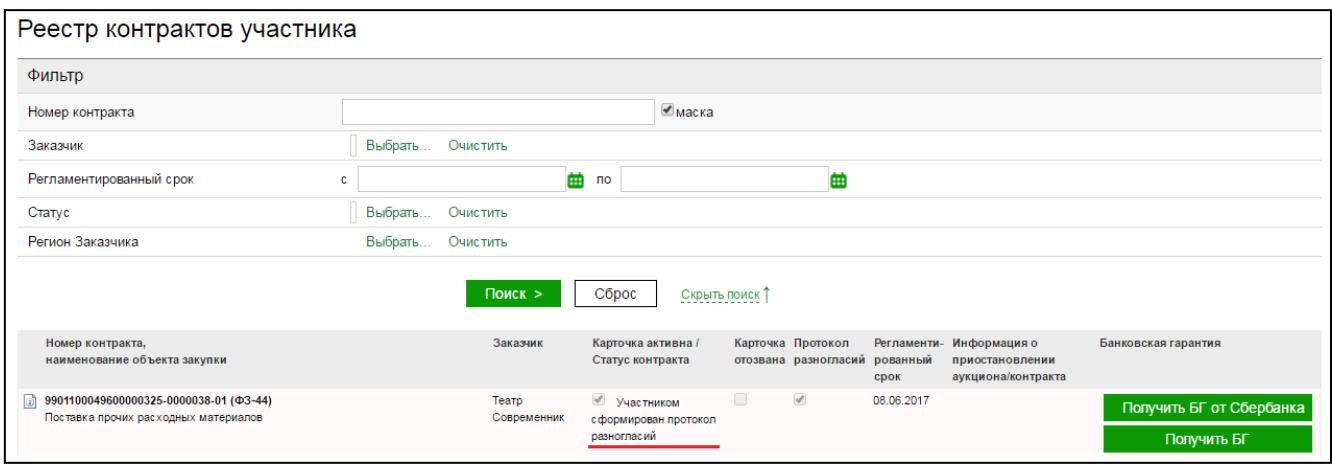

Заказчик, получив уведомление о поступлении протокола разногласий, рассматривает протокол разногласий и направляет доработанный проект контракта участнику в течение трех рабочих дней.

После обработки протокола разногласий при положительном или отрицательном ответе на протокол всегда формируется новая карточка контракта. Порядковый номер контракта изменится, и последняя цифра поменяется с 01 на 02.

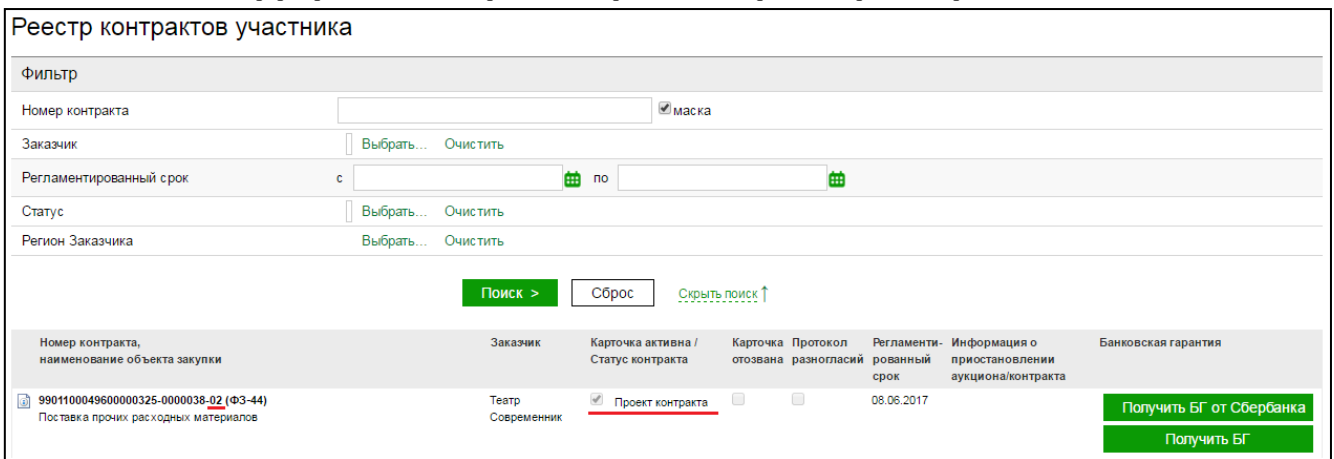

*Сформированная новая карточка контракта после обработки протокола разногласий Заказчиком*

Далее Заказчик направляет Участнику сформированную карточку контракта для подписания.

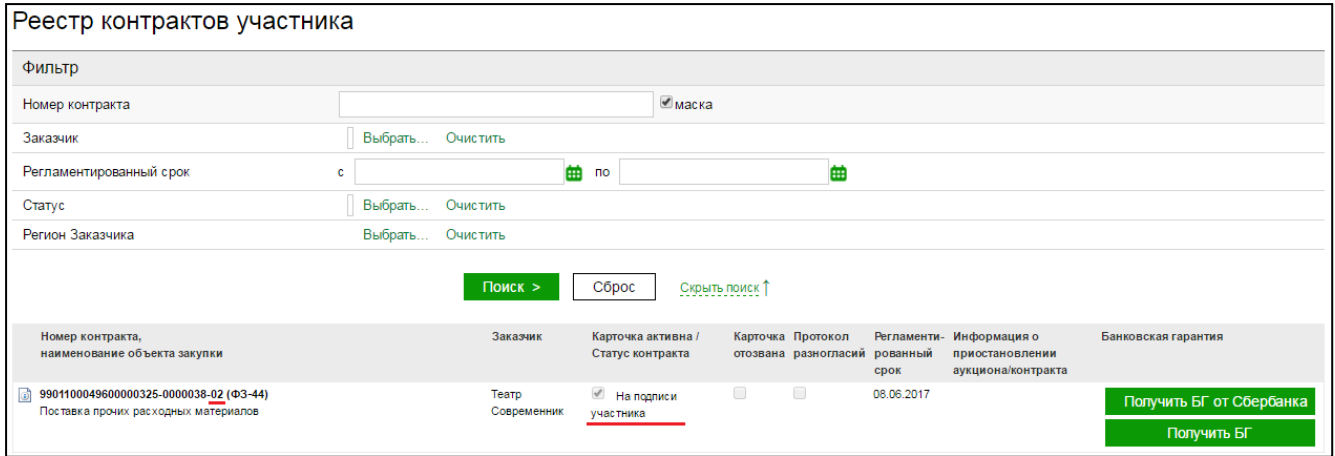

У Участника аукциона 3 дня на подписание направленного проекта контракта, после обработки протокола разногласий заказчиком.

#### **Подписание проекта контракта Участником**

#### *Интерфейс карточки контракта на подписи участника*

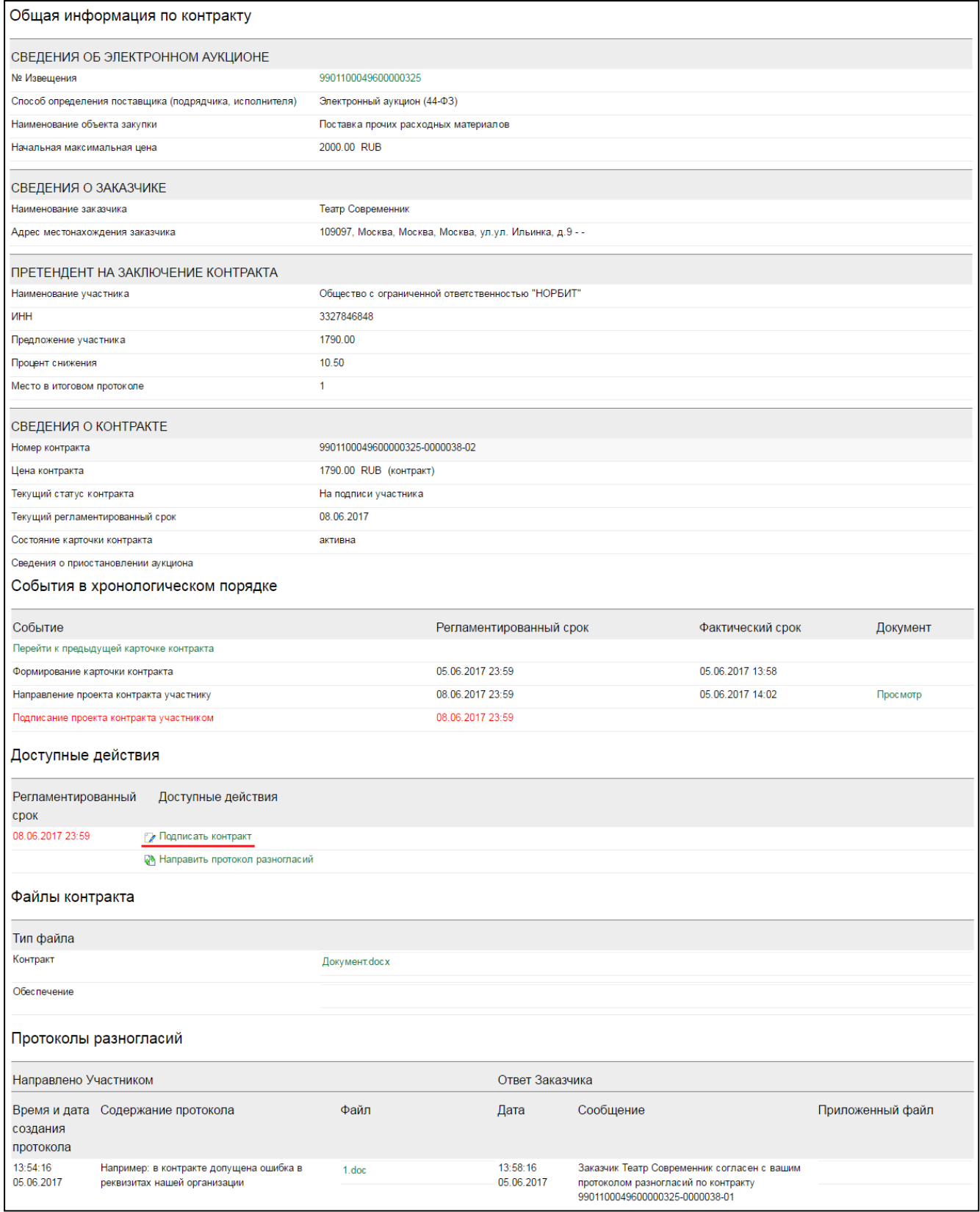

В открывшейся форме карточки контракта, участник подписывает файл контракта приложенный заказчиком, прикладывает файл обеспечение контракта (если требуется), а также при необходимости прикладывает дополнительные документы к такому контракту. Далее подписывается вся форма контракта нажатие кнопки **«Подписать и отправить»**.

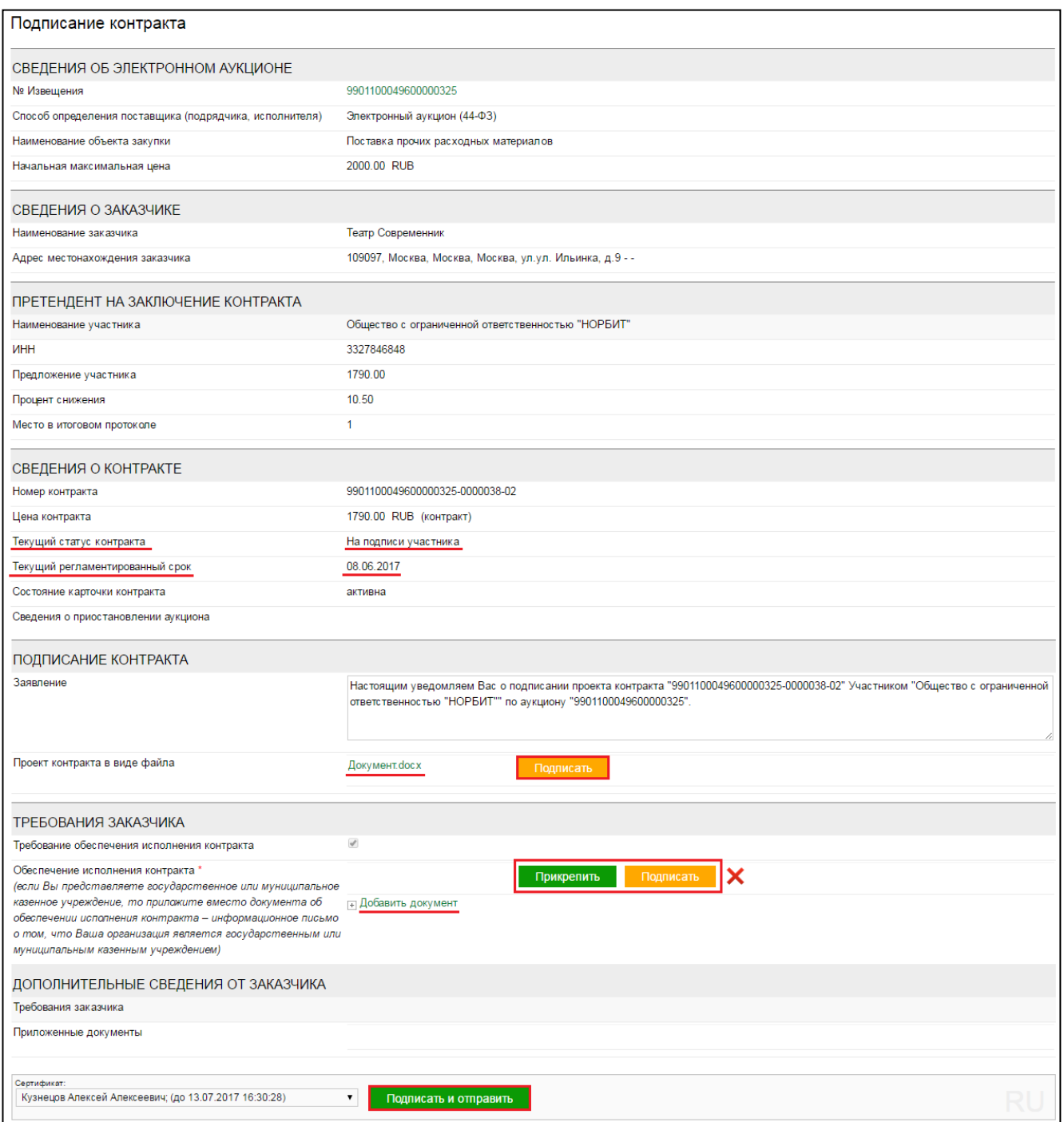

После подписания проекта контракта и направления оператору, статус карточки контракта изменится на **«Контракт подписан участником»** (до наступления 11 дня с даты размещения итогового протокола).

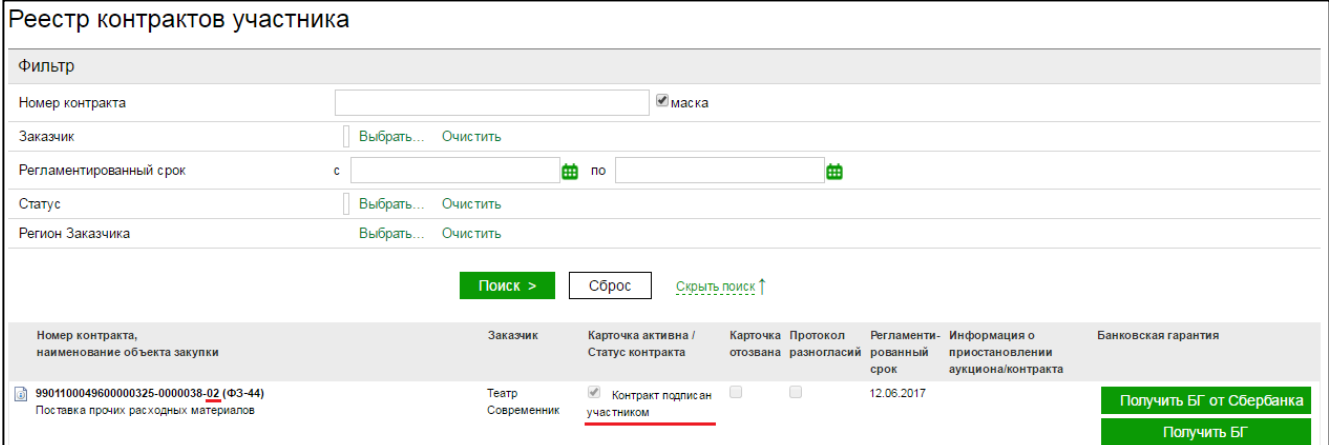

Если контракт получен Заказчиком ранее 11 дня с даты размещения протокола подведения итогов аукциона, у такого Заказчика не будет технической возможности подписать направленный контракт. Возможность подписания контракта будет доступна Заказчику на 11 день с даты размещения протокола подведения итогов. Статус контракта изменится на **«На подписи заказчика»**.

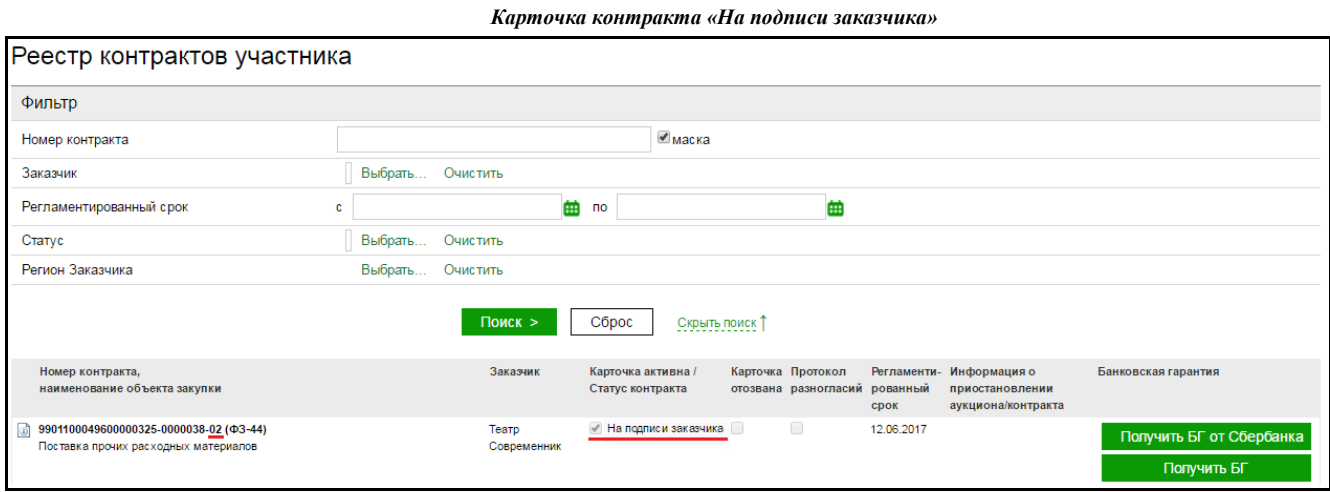

После того как Заказчиком в регламентированный срок будет подписан контракт, статус контракта изменится на **«Контракт заключен»**.

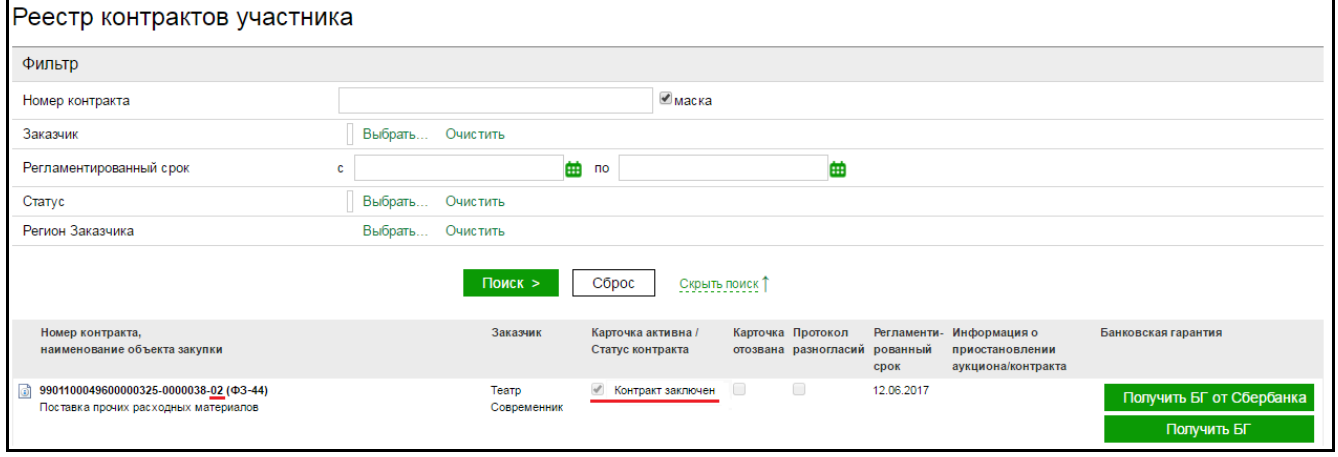